# **INSPIRON™**

### **GHID DE CONFIGURARE**

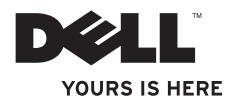

# **INSPIRON™**

### **GHID DE CONFIGURARE**

Model normativ P02F Tip normativ P02F001

### **Note, atenţionări şi avertismente**

**NOTĂ:** O NOTĂ indică informații importanțe care vă ajută să optimizați utilizarea calculatorului dvs.

#### **ATENŢIONARE: O ATENŢIONARE indică un pericol de deteriorare a hardware-ului sau de pierdere a datelor şi vă informează cum să evitaţi problema.**

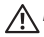

#### **AVERTISMENT: UN AVERTISMENT indică un pericol de deteriorare a bunurilor, vătămare corporală sau deces.**

Dacă ati achizitionat un calculator Dell™ Seria n, nicio referintă din prezentul document la sistemele de operare Microsoft® Windows® nueste aplicabilă.

**Informaţiile din acest document pot fi modificate fără notificare prealabilă.**

#### **© 2009 Dell Inc. Toate drepturile rezervate.**

 $\overline{\phantom{a}}$  , where  $\overline{\phantom{a}}$ 

Este strict interzisă reproducerea sub orice formă a acestor materiale, fără autorizația scrisă a Dell Inc.

Mărci comerciale utilizate în acest text: Dell, Iogo-ul DELL, Inspiron, YOURS IS HERE, Dell On Call, și DellConnect sunt mărci comerciale ale Dell Inc.: AMD, AMD Athlon, AMD Turion, AMD Sempron şi ATI Radeon sunt mărci comerciale ale Advanced Micro Devices, Inc.; Microsoft, Windows, Windows Vista şi logo-ul butonului de start Windows Vista sunt fie mărci comerciale, fie mărci comerciale înregistrate ale Microsoft Corporation din Statele Unite ale Americii si/sau din alte tări: Bluetooth este o marcă înregistrată a Bluetooth SIG, Inc. și este utilizată de Dell sub licentă.

Alte mărci comerciale și denumiri comerciale pot fi utilizate în acest document pentru referire fie la entitățile care au drepturi asupra mărcilor și denumirilor, fie la produsele acestora. Dell Inc. neagă orice interes de proprietate asupra mărcilor comerciale și denumirilor comerciale cu excepția celor care îi aparțin.

**August 2009 P/N YK8PH Rev. A00**

# **Cuprins**

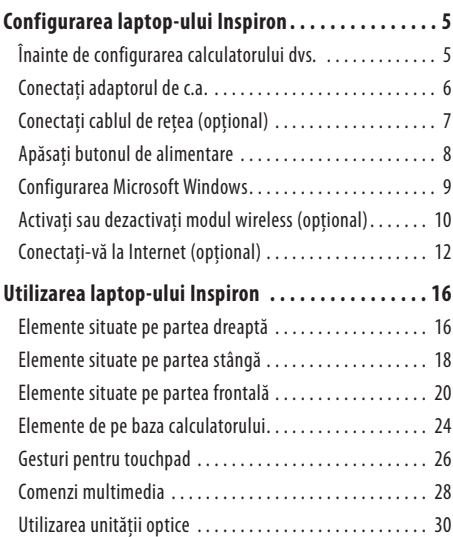

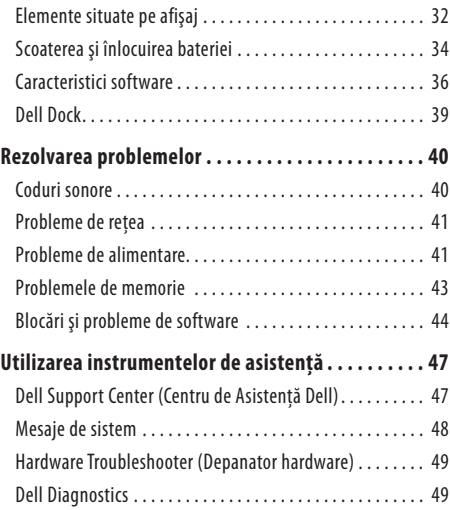

#### **Cuprins**

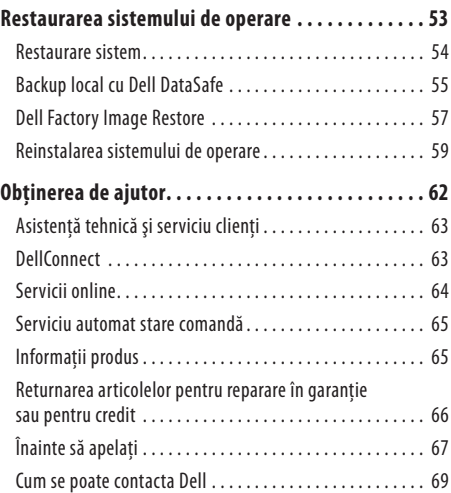

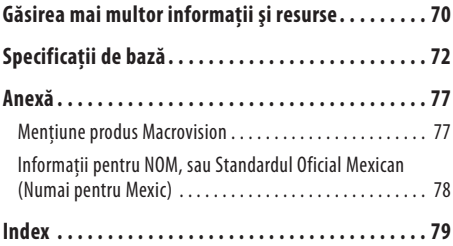

## <span id="page-6-0"></span>**Configurarea laptop-ului Inspiron**

Această sectiune contine informatii despre configurarea laptop-ului dumneavoastră Inspiron™.

### **Înainte de configurarea calculatorului dvs.**

Înainte de pozitionarea calculatorului dvs., asigurați-vă că dispuneti de acces usor la o sursă de alimentare, de ventilație adecvată și de o suprafață orizontală pe care să amplasați calculatorul.

Restrictionarea fluxului de aer în jurul notebook-ului Inspiron poate cauza supraîncălzirea acestuia. Pentru a preveni supraîncălzirea, asigurați-vă că lăsați minim 10,2 cm (4 inchi) în spatele calculatorului și 5,1 cm (2 inchi) pe toate celelalte părți. Nu amplasati niciodată calculatorul într-un spatiu închis, cum ar fi un dulap sau un sertar, când acesta este alimentat.

**AVERTISMENT: Nu blocaţi, nu împingeţi obiecte şi**  ΛN **nu permiteţi acumularea prafului în orificiile de**  ventilatie. Nu depozitati calculatorul Dell™ aflat în **funcţiune într-un mediu slab ventilat, cum ar fi un geamantan închis. Blocarea aerisirii poate cauza defectarea calculatorului sau poate provoca incendii. Calculatorul porneşte ventilatorul atunci când se încălzeşte. Zgomotul ventilatorului este normal şi nu indică o problemă cu ventilatorul sau calculatorul.**

- **AVERTISMENT: Capacul calculatorului trebuie demontat numai de personal de service instruit. Consultaţi Manualul de service disponibil la adresa**  support.dell.com/manuals pentru instructiuni de **service avansate.**
- **ATENŢIONARE: Amplasarea sau stivuirea obiectelor grele sau ascuţite pe calculator poate cauza deteriorarea permanentă a calculatorului.**

### <span id="page-7-0"></span>**Conectaţi adaptorul de c.a.**

Conectati adaptorul de c.a. la calculator și apoi la o priză de retea sau la un dispozitiv de protectie la supratensiune.

**AVERTISMENT: Adaptorul de c.a. poate fi conectat la prize electrice din întreaga lume. Totuşi, conectorii de alimentare şi multiprizele variază de la o ţară la alta. Utilizarea unui cablu incompatibil sau conectarea neadecvată a cablului la o multipriză sau priză de reţea poate cauza incendii sau deteriorarea permanentă a calculatorului.**

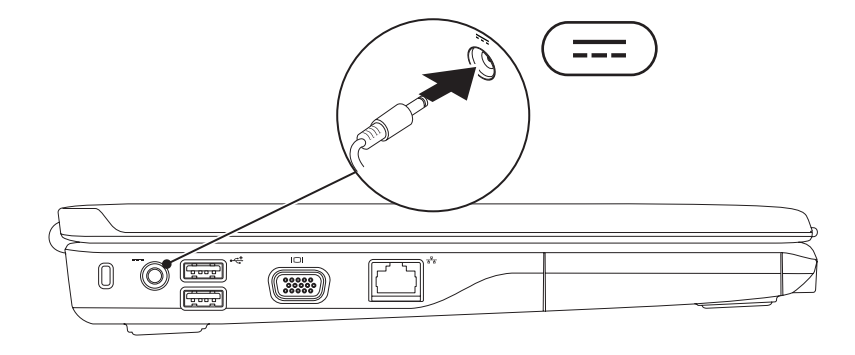

### <span id="page-8-0"></span>**Conectaţi cablul de reţea (opţional)**

Pentru a utiliza o conexiune de reţea cu cablu, conectaţi cablul de reţea.

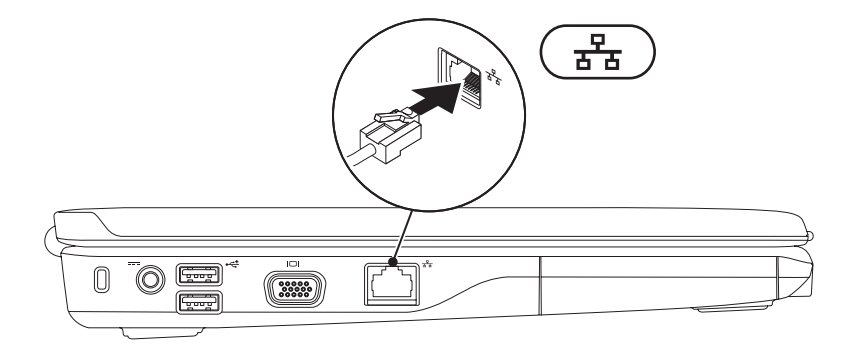

### <span id="page-9-0"></span>**Apăsaţi butonul de alimentare**

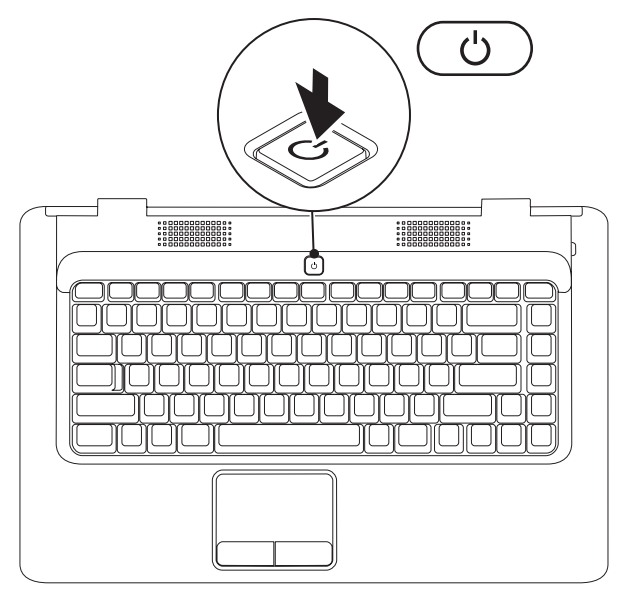

### <span id="page-10-0"></span>**Configurarea Microsoft Windows**

Calculatorul Dell are preinstalat sistemul de operare Microsoft® Windows®. Pentru a configura Windows pentru prima oară, urmaţi instructiunile afisate pe ecran. Aceste etape sunt obligatorii și parcurgerea lor poate dura un anumit timp. Ecranele de configurare ale Windows vă vor purta prin mai multe proceduri, inclusiv acceptarea acordurilor de licentă, setarea preferintelor și configurarea unei conexiuni la Internet.

#### **ATENŢIONARE: Nu întrerupeţi procesul de configurare a sistemului de operare. În caz contrar, calculatorul poate deveni inutilizabil şi poate fi necesară reinstalarea sistemului de operare.**

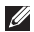

**NOTĂ:** Pentru o performanţă optimă a calculatorului, este recomandat să descărcaţi şi să instalaţi cele mai noi variante de BIOS şidrivere pentru calculatorul dumneavoastră, care sunt disponibile la **support.dell.com**.

### <span id="page-11-1"></span><span id="page-11-0"></span>**Activaţi sau dezactivaţi modul wireless (opţional)**

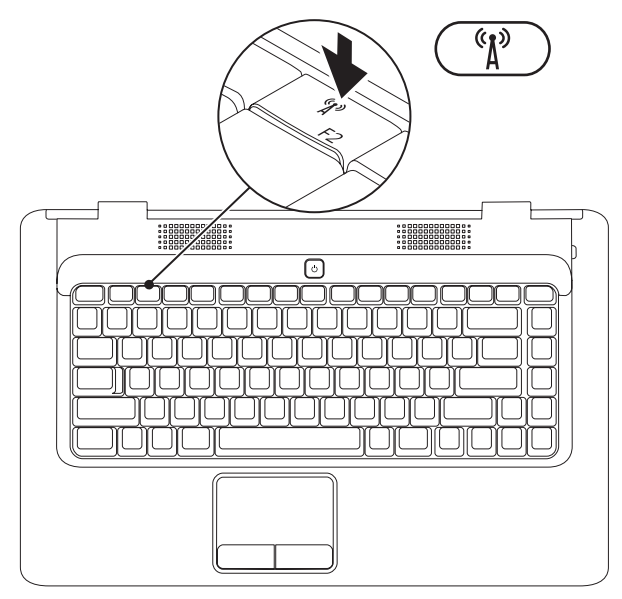

#### **Configurarea laptop-ului Inspiron**

#### **Pentru a activa modul wireless:**

- **1.** Calculatorul trebuie să fie pornit.
- **2.** Apăsați tasta pentru wireless <sup>( $\Lambda$ )</sup> de pe tastatură. Pe ecran va fi afişată o confirmare a selecției dvs. Wireless activat

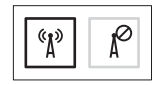

Wireless dezactivat

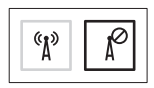

#### **Pentru a dezactiva modul wireless:**

Apăsați din nou tasta pentru wireless  $\binom{4}{3}$  de pe tastatură pentru a dezactiva toate dispozitivele radio.

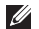

**NOTĂ:** Tasta pentru wireless vă permite să dezactivaţi rapid toate dispozitivele radio wireless (WiFi şi Bluetooth®) de pe calculator, cum ar fi în cazul în care vi se solicită dezactivarea tuturor dispozitivelor radio wireless în timpul unei călătorii cu avionul.

### <span id="page-13-0"></span>**Conectaţi-vă la Internet (opţional)**

Pentru a vă conecta la Internet, aveti nevoie de un modem extern sau de o conexiune de retea și de un furnizor de servicii Internet (ISP).

În cazul în care comanda dvs. initială nu include un modem USB sau adaptor WLAN, puteți achiziționa un astfel de dispozițiv de pesite-ul Web Dell la adresa **www.dell.com**.

#### **Configurarea unei conexiuni prin cablu**

- Dacă utilizati o conexiune dial-up, conectati cablul telefonic la modemul USB extern optional și la conectorul telefonic deperete înainte de a configura conexiunea la Internet.
- Dacă utilizati o conexiune DSL sau un modem de cablu/satelit, contactați ISP-ul sau serviciul de telefonie celulară pentru instructiuni privind configurarea.

Pentru a încheia configurarea conexiunii cu fir la Internet, urmați instructiunile din "Configurarea conexiunii dumneavoastră la Internet" de la pagina [14](#page-15-0).

#### **Configurarea unei conexiuni wireless**

Înainte de a putea utiliza conexiunea wireless la Internet, trebuie să vă conectați la routerul wireless.

Pentru a configura conexiunea la un router wireless:

#### Windows Vista®

- 1. Asigurati-vă că modul wireless este activat pe calculator (consultati .. Activati sau dezactivati modul wireless" la pagina [10](#page-11-1)).
- 2. Salvati și închideți toate fișierele deschise și închideți toate programele deschise.
- **3.** Faceti clic pe Start → **Connect To** (Conectare la).
- **4.** Urmati instructiunile de pe ecran pentru a încheia configurarea.

#### Microsoft Windows® 7

- **1.** Asiguraţi-vă că modul wireless este activat pe calculator (consultaţi "Activaţi sau dezactivaţi modul wireless" la pagina [10](#page-11-1)).
- **2.** Salvati și închideți toate fișierele deschise și închideți toate programele deschise.
- **3.** Faceti clic pe Start → **Control Panel** (Tablou de control)  $\rightarrow$  **Network and Internet** (Retea si Internet)  $\rightarrow$ **Network and Sharing Center** (Centru retea și partajare) → **Connect to a network** (Conectare la retea).
- **4.** Urmati instructiunile de pe ecran pentru a încheia configurarea.

#### <span id="page-15-0"></span>**Configurarea conexiunii dumneavoastră la Internet**

Furnizorii ISP și ofertele ISP variază în funcție de țară. Contactați ISP-ul pentru ofertele disponibile în tara dvs.

Dacă nu vă puteți conecta la Internet, dar v-ați putut conecta în trecut, ISP-ul se poate confrunta cu probleme în deservire. Contactați furnizorul dumneavoastră ISP pentru a verifica starea serviciului sau încercați să vă conectați din nou mai târziu.

Să aveți pregătite informațiile despre furnizorul dumneavoastră ISP. Dacă nu aveti un ISP, asistentul **Connect to the Internet** (Conectare la Internet) vă poate ajuta să obțineți unul.

Pentru a vă configura conexiunea la Internet:

Windows Vista®

- **NOTĂ:** Instructiunile următoare sunt valabile pentru interfaţa Windows implicită şi pot să nu fie valabile dacă vă configurați calculatorul la interfața Windows Classic.
- 1. Salvati și închideti toate fișierele deschise și închideti toate programele deschise.
- **2.** Faceti clic pe Start  $\leftrightarrow$  → Control Panel (Panou de control).
- **3.** Faceti clic pe **Network and Internet** (Retea și Internet) → **Network and Sharing Center** (Centru retea și partajare) → **Set up a connection or network** (Configurare conexiune sau  $\text{refea} \rightarrow \text{Connect to the Internet (Conectare la Internet).}$

Apare fereastra **Connect to the Internet** (Conectare la Internet).

- **NOTĂ:** Dacă nu știti ce tip de conexiune să selectati, faceti clic pe **Help me choose** (Ajută-mă să aleg) sau contactaţi furnizorul dumneavoastră ISP.
- 4. Urmati instructiunile de pe ecran și utilizați informațiile de configurare furnizate de furnizorul dumneavoastră ISP pentru a încheia configurarea.

#### **Configurarea laptop-ului Inspiron**

#### Windows® 7

- 1. Salvati și închideți toate fisierele deschise și închideți toate programele deschise.
- **2.** Faceți clic pe Start → **Control Panel** (Panou de control).
- **3.** Faceti clic pe Network and Sharing Center (Centru retea şi partajare) → **Set up a new connection or network** (Configurare conexiune sau reţea nouă) → **Connect to the Internet** (Conectare la Internet).

Apare fereastra **Connect to the Internet** (Conectare la Internet).

- 
- **NOTĂ:** Dacă nu știti ce tip de conexiune să selectati, faceti clic pe **Help me choose** (Ajută-mă să aleg) sau contactaţi furnizorul dumneavoastră ISP.
- **4.** Urmaţi instrucţiunile de pe ecran şi utilizaţi informaţiile de configurare furnizate de furnizorul dumneavoastră ISP pentru a încheia configurarea.

## <span id="page-17-0"></span>**Utilizarea laptop-ului Inspiron**

Această secţiune oferă informaţii despre elementele disponibile pe laptop-ul dumneavoastră Inspiron™.

### **Elemente situate pe partea dreaptă**

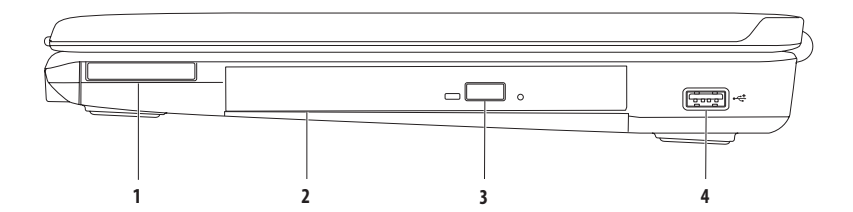

**Slot ExpressCard** — Acceptă un card ExpressCard cu lătimea de 34 mm care poate asigura suport pentru memorie suplimentară, comunicații cu și fără fir, multimedia și caracteriștici de securitate.

**NOTĂ:** Calculatorul este livrat cu un card fictiv din plastic instalat în slotul ExpressCard. Aceste carduri fictive protejează sloturile neutilizate de praf și de alte particule. Păstrati cardul fictiv pentru a-l utiliza când nu este instalat niciun card ExpressCard în slot; cardurile fictive de la alte calculatoare pot să nu fie adecvate pentru calculatorul dvs.

- **2 <b>Unitatea optică** Redă sau înregistrează CD-uri și DVD-uri. Asigurați-vă că fața imprimată este orientată în sus la amplasarea discurilor în sertarul unității optice.
- **3 Buton de ejectare** Deschide sertarul unităţii optice la apăsare.
- **4 Conector USB 2.0** Asigură conectarea dispozitivelor USB precum mouse-urile, tastaturile, imprimantele, unităţile externe sau playerele MP3.

### <span id="page-19-0"></span>**Elemente situate pe partea stângă**

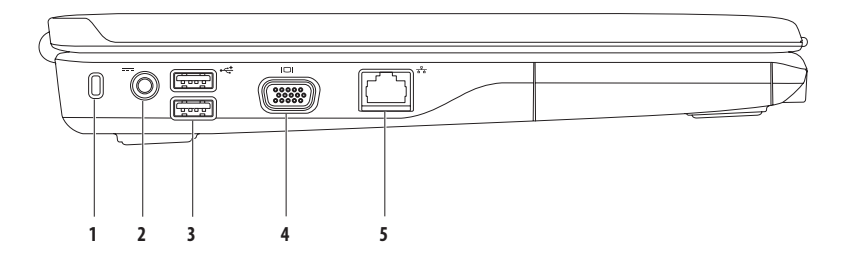

**1 Slot pentru cablu de securitate** — Ataşează la calculator un cablu de securitate disponibil în comerţ.

**NOTĂ:** Înainte de achiziţionarea unui cablu de securitate, asiguraţi-vă că acesta este compatibil cu slotul pentru cablu de securitate al calculatorului dvs.

- **2 Conector pentru adaptor de c.a.** Se conectează la un adaptor de c.a. pentru alimentarea calculatorului și încărcarea bateriei.
- **3 Conectoare USB 2.0 (2)** Asigură conectarea dispozitivelor USB precum mouse-urile, tastaturile, imprimantele, unitățile externe sau playerele MP3.
- **4 Conector VGA** Se conectează la un monitor sau la un proiector.
- **5 Conector de reţea** Conectează calculatorul la o reţea sau la un dispozitiv cu bandă largă dacă utilizaţi o reţea cu cablu.

### <span id="page-21-0"></span>**Elemente situate pe partea frontală**

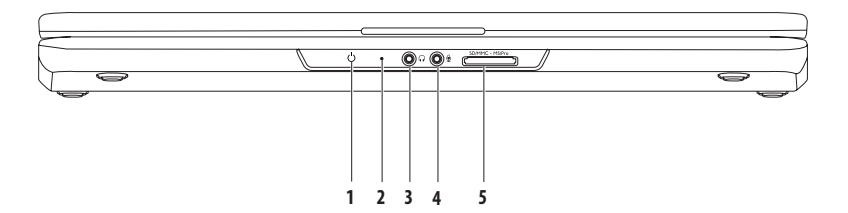

#### **1 Indicator luminos alimentare/baterie** — Acesta indică următoarele stări când calculatorul este alimentat utilizând adaptorul de c.a. sau bateria.

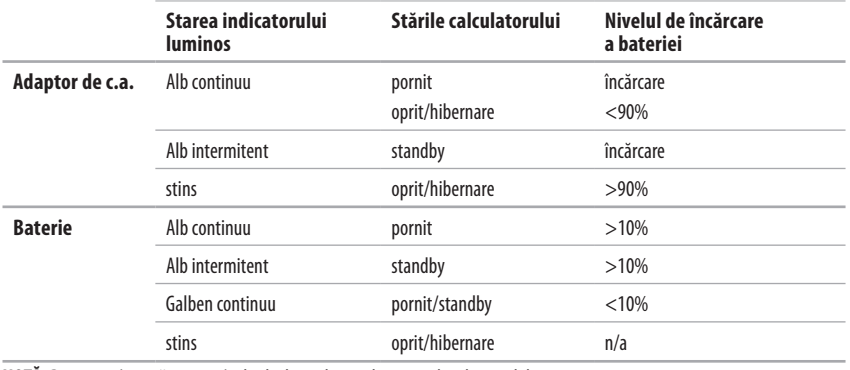

**NOTĂ:** Bateria se încarcă atunci când calculatorul este alimentat de adaptorul de c.a.

- **2 Microfon analogic** Dacă nu aveți camera opțională încorporată cu microfon dublu, acest microfon unic este utilizat pentru teleconferintă și chat.
- **3 Conector de ieşire audio/căşti** Conectează o pereche de căşti sau o boxă sau un sistem audio.
- **4 Conector de intrare audio/microfon** Conectează un microfon sau un semnal de intrare pentru utilizare cu programele audio.
- 5 **SD/MMC MS/Pro <b>cititor de card media 7 în 1** Oferă un mod rapid și comod de a vizualiza și a distribui fotografii digitale, muzică, materiale video şi documente stocate pe următoarele tipuri de carduri media digitale:
	- Card de memorie Secure Digital (SD) Memory Stick
		-
	- Card Secure Digital High Capacity (SDHC) Memory Stick PRO
	-
- 
- Multi Media Card (MMC) XD-Picture Card (tip M si tip H)
- $•$  MMC $+$

**NOTĂ:** Calculatorul este livrat cu un dop din plastic instalat în slotul pentru card media. Aceste carduri fictive protejează sloturile neutilizate de praf și de alte particule. Păstrați dopul pentru a-l utiliza când în slot nu este instalat niciun card media. Dopurile de laalte calculatoare pot să nu fie adecvate pentru calculatorul dvs.

#### **Utilizarea laptop-ului Inspiron**

### <span id="page-25-0"></span>**Elemente de pe baza calculatorului**

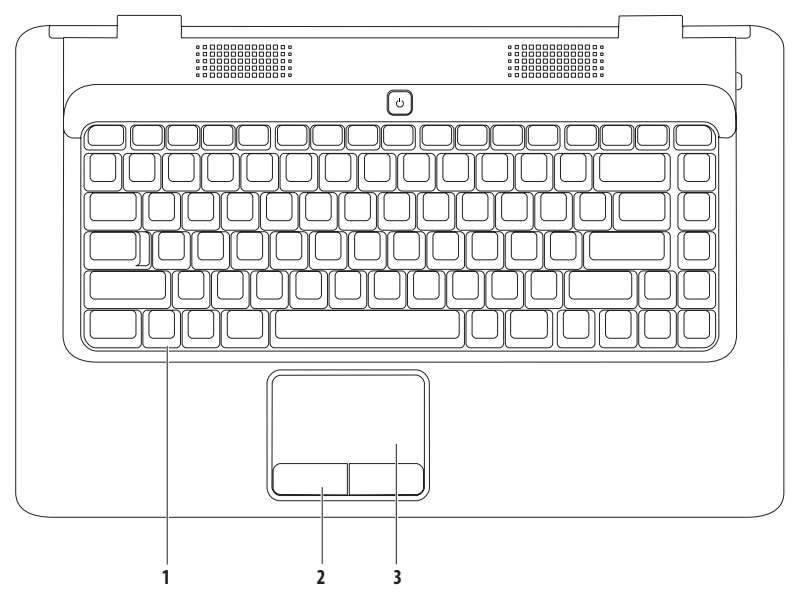

- **1 Tastatură** Pentru mai multe informaţii despre tastatură, consultaţi Ghidul tehnologic Dell de pe unitatea hard disk sau la **support.dell.com/manuals**.
- **2 Butoane touchpad (2) Oferă functionalitate de tip clic stânga și clic dreapta similară butoanelor unui mouse.**
- **3 Touchpad** Oferă functionalitatea unui mouse pentru deplasarea cursorului, tragerea sau mutarea elementelor selectate și clic stânga prin atingerea scurtă a suprafetei. Acesta acceptă functiile **Derulare** și Zoom. Pentru mai multe informatii, consultati "Gesturi pentru touchpad" la pagina [26.](#page-27-1)

### <span id="page-27-1"></span><span id="page-27-0"></span>**Gesturi pentru touchpad**

**Derulare**

Permite parcurgerea unui continut. Functia de derulare include:

**Derulare tradiţională –** Permite derulare în sus şi în jos sau la dreapta şi la stânga.

Pentru a derula în sus și în jos:

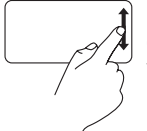

Deplasati un deget în sus sau în jos în zona de derulare verticală (extrema dreaptă a touchpad-ului).

Pentru a derula la stânga sau la dreapta:

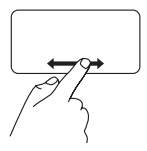

Deplasaţi un deget spre dreapta sau spre stânga în zona de derulare orizontală (extrema inferioară a touchpad-ului).

**Derulare circulară –** Permite derulare în sus şi în jos sau la dreapta şi la stânga.

Pentru a derula în sus și în jos:

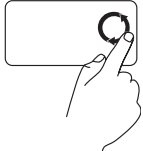

Deplasati un deget în zona de derulare verticală (extrema dreaptă a touchpad-ului) cu o mişcare circulară în sens orar pentru aderula în sus sau în sens antiorar pentru a derula în jos.

Pentru a derula la stânga sau la dreapta:

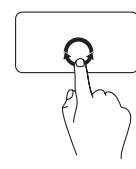

Deplasati un deget în zona de derulare verticală (extrema inferioară a touchpadului) cu o mişcare circulară în sens orar pentru a derula la dreapta sau în sens antiorar pentru a derula la stânga.

#### **Panoramare**

Permite creșterea sau reducerea măririi continutului ecranului. Functia zoom include:

**Zoom cu un deget –** Permite mărirea sau micşorarea.

Pentru mărire:

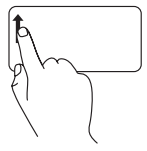

Deplasati un deget în sus în zona de zoom (extrema stângă a touchpad-ului).

Pentru micsorare:

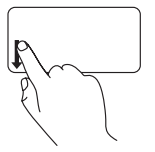

Deplasati un deget în jos în zona de zoom (extrema stângă a touchpad-ului).

### <span id="page-29-0"></span>**Comenzi multimedia**

Tastele de comandă multimedia sunt situate pe tastatură.

Pentru a utiliza comenzile multimedia, apăsați tasta corespunzătoare. Puteți configura tastele de control media folosind **utilitarul System Setup** (Configurare sistem) **(BIOS)** sau **Windows Mobility Center** (Centru de mobilitate Windows).

### **Utilitarul System Setup (BIOS)** –

- **1.** Apăsați <F2> în timpul secvenței POST (autotest la inițializare) pentru a accesa utilitarul System Setup (BIOS) (Configurare sistem (BIOS)).
- 2. În Function Key Behavior (Comportament taste functionale), selectati Multimedia Key First (Întâi tastă multimedia) sau **Function Key First** (Întâi tastă funcțională).

**Multimedia Key First/ Multimedia Key** (Întâi tastă multimedia/Tastă multimedia) – Aceasta este opțiunea implicită. Apăsați orice tastă multimedia pentru efectuarea acțiunii asociate. Pentru o tastă funcțională, apăsați <Fn> + tasta funcțională dorită.

**Function Key First** (Întâi tastă functională) – Apăsați orice tastă funcțională pentru efectuarea acțiunii asociate. Pentru o tastă multimedia, apăsați  $\langle$ Fn $\rangle$  + tasta multimedia dorită.

**NOTĂ:** Opţiunea **Multimedia Key First** (Întâi tastă multimedia) este activă numai în cadrul sistemului de operare.

#### **Windows Mobility Center –**

- **1.** Apăsați  $\langle \cdot \rangle$  >  $\langle \cdot \rangle$  > entru a lansa aplicația Windows Mobility Center.
- 2. În Function Key Row (Rând taste functionale), selectati Function Key (Tastă functională) sau Multimedia Key (Tastă multimedia).

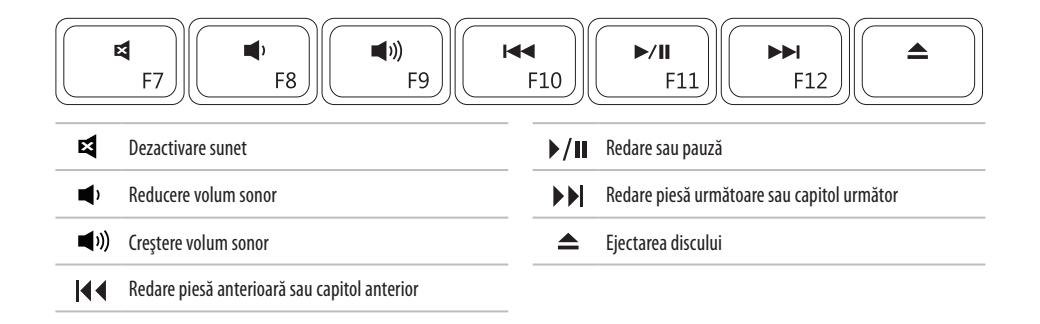

### <span id="page-31-0"></span>**Utilizarea unităţii optice**

- **ATENŢIONARE: Nu apăsaţi pe sertarul pentru disc la deschiderea şi închiderea acestuia. Menţineţi sertarul închis când nu utilizaţi unitatea.**
- **ATENŢIONARE: Nu mişcaţi calculatorul în timpul redării sau înregistrării unui disc.**

Unitatea optică redă sau înregistrează CD-uri și DVD-uri. La amplasarea discurilor în sertarul unității optice asigurați-vă că fața imprimată este orientată în sus .

Pentru a introduce un disc în unitatea optică:

- **1.** Apăsaţi butonul de ejectare de pe unitatea optică.
- 2. Trageti sertarul în exterior.
- **3.** Amplasaţi discul, cu faţa etichetată în sus, în centrul sertarului şi forţaţi-l pe ax.
- 4. Împingeti sertarul înapoi în unitate.

#### **Utilizarea laptop-ului Inspiron**

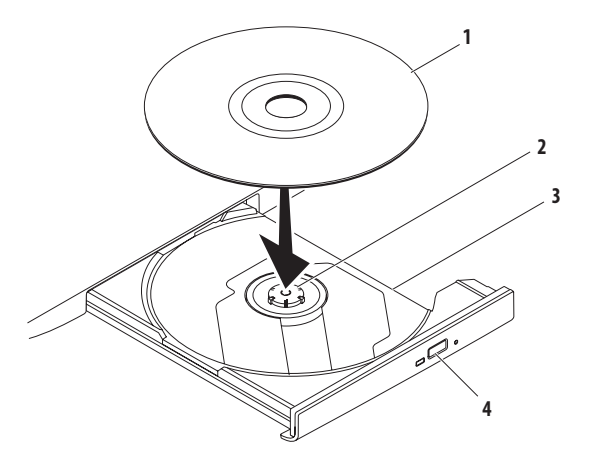

- disc
- ax
- sertarul unităţii optice
- buton ejectare

### <span id="page-33-0"></span>**Elemente situate pe afişaj**

Panoul de afişare conţine o cameră opţională şi microfoane digitale duale asociate.

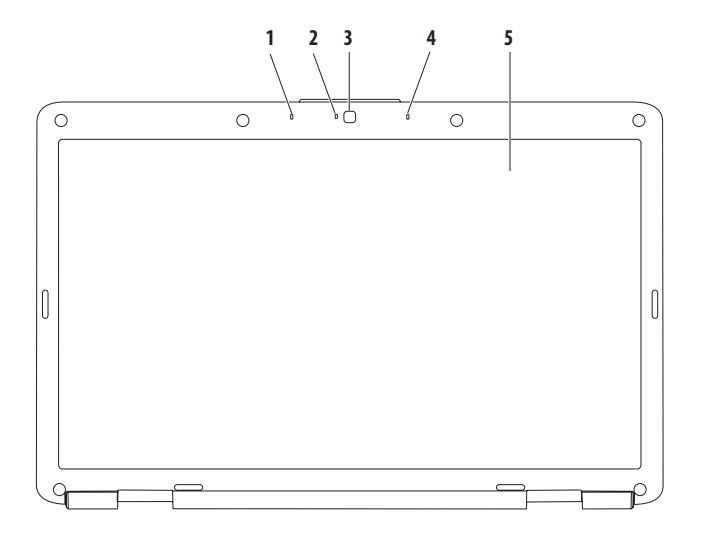

- **1 Microfonul cu matrice digitală stâng (optional) Asigură sunet de calitate superioară pentru videoconferinte și înregistrări vocale.**
- 2 **Indicator de activitate a camerei (optional) Indică starea pornit sau oprit a camerei. În functie de alegerile făcute la achizitionarea** calculatorului, acesta poate include sau nu o cameră.
- 3 **Cameră (opțională)** Cameră încorporată pentru captură video, conferințe și chat. În functie de alegerile făcute la achizitionarea calculatorului, acesta poate include sau nu o cameră.
- **4 Microfonul cu matrice digitală drept (optional)** Asigură sunet de calitate superioară pentru videoconferinte și înregistrări vocale.
- **5** Afisaj Pentru mai multe informatii despre afisaje, consultati *Ghidul tehnologic Dell* de pe unitatea hard disk sau la **support.dell.com/manuals**.

### <span id="page-35-0"></span>**Scoaterea şi înlocuirea bateriei**

**AVERTISMENT: Înainte de a iniţia oricare din procedurile din această secţiune, urmaţi instrucţiunile de siguranţă livrate împreună cu calculatorul.**

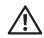

**AVERTISMENT: Utilizarea unei baterii incompatibile poate spori riscul de incendiu sau explozie. Acest calculator trebuie să utilizeze numai baterii achiziţionate de la Dell. Nu utilizaţi baterii de la alte calculatoare.**

**AVERTISMENT: Înainte de a demonta bateria, opriţi calculatorul şi scoateţi cablurile externe (inclusiv cablul adaptorului de c.a.).**

Pentru a scoate bateria:

- **1.** Opriti calculatorul și întoarceți-l cu baza în sus.
- 2. Deplasați zăvorul bateriei în poziția deblocat până se fixează în pozitie.
- **3.** Glisati bateria în afara compartimentului pentru baterie.

Pentru a înlocui bateria:

Glisati bateria în bay-ul pentru baterie până când aceasta se fixează în pozitie.
#### **Utilizarea laptop-ului Inspiron**

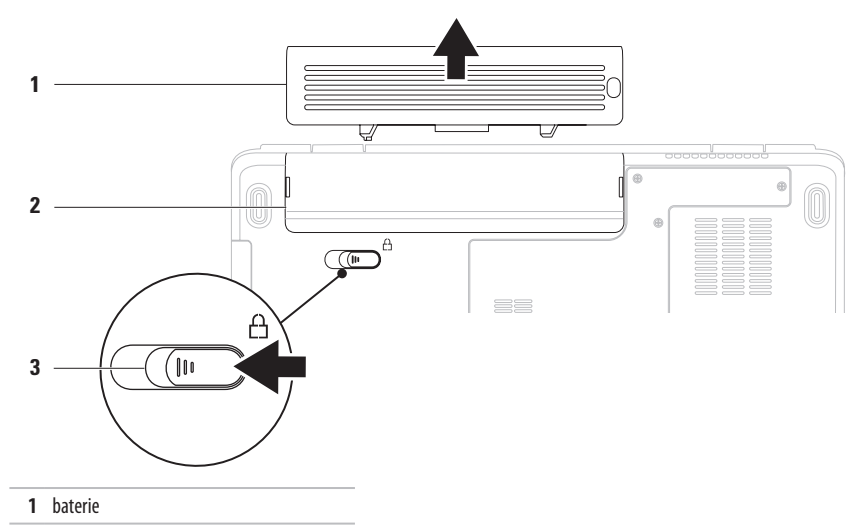

- bay baterie
- dispozitiv de blocare a bateriei

### **Caracteristici software**

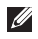

**NOTĂ:** Pentru mai multe informatii despre functiile descrise în această sectiune, consultati Ghidul tehnologic Dell de pe unitatea hard disk sau la **support.dell.com/manuals**.

### **Productivitate şi comunicare**

Puteți utiliza calculatorul pentru a crea prezentări, broșuri, felicitări, pliante și foi de calcul. Puteți, de asemenea, edita și vizualiza fotografii și imagini digitale. Consultati comanda de achizitie pentru a vedea software-ul instalat pe calculator.

După conectarea la Internet puteți accesa șite-uri Web, configura un cont de e-mail și încărca sau descărca fișiere.

### **Divertisment şi multimedia**

Puteti utiliza calculatorul pentru a viziona clipuri video, pentru a juca jocuri, pentru a asculta muzică şi posturi de radio pe Internet.

Puteți descărca sau copia imagini și fișiere video de pe dispozitive portabile precum camere digitale și telefoane celulare. Aplicatiile software optionale vă permit să organizați și să creați fișiere audio si video ce pot fi salvate pe dispozitive portabile precum playere MP3 şi dispozitive de divertisment portabile sau pot fi redate şi vizionate direct prin intermediul televizoarelor, proiectoarelor si echinamentelor Home Theater conectate.

### **Personalizarea desktop-ului**

Puteti personaliza desktop-ul prin modificarea aspectului, a rezoluției, a fundalului de ecran, a economizorului de ecran sau a altor funcții ale desktop-ului.

Pentru a vă personaliza desktop-ul:

Windows Vista®

- **1.** Faceţi clic dreapta pe o zonă deschisă a desktop-ului.
- **2.** Faceţi clic pe **Personalize** (Personalizare) pentru a deschide fereastra **Personalize appearance and sounds** (Personalizare aspect şi sunete) şi a afla mai multe despre optiunile de personalizare.

Windows<sup>®</sup> 7

- **1.** Faceţi clic dreapta pe o zonă deschisă a desktop-ului.
- 2. Faceti clic pe **Personalize** (Personalizare) pentru a deschide fereastra **Change the visuals and sounds on your computer** (Modificare aspect şi sunete pe calculator) şi a afla mai multe despre optiunile de personalizare.

#### **Personalizarea setărilor privind consumul de energie**

Puteti utiliza optiunile privind consumul de energie din sistemul de operare pentru a configura setările privind consumul de energie ale calculatorului. Sistemul de operare Microsoft Windows instalat pe calculatorul dumneavoastră Dell oferă trei opțiuni implicite:

- **• Balanced/Dell Recommended** (Echilibrat/Recomandat de Dell) — Oferă performanțe maxime atunci când sunt necesare şi economiseşte energie în perioadele de inactivitate.
- **• Power saver** (Economic) Economiseşte energie prin reducerea performantelor sistemului pentru a maximiza durata de viată a calculatorului și prin reducerea consumului de energie al calculatorului de-a lungul duratei de viață a acestuia.
- **• High performance** (Performanţe ridicate) Această optiune asigură cel mai ridicat nivel al performantelor prin adaptarea vitezei procesorului în funcție de activitatea dvs. si prin maximizarea performantelor sistemului.

### **Transferul de informaţii la un calculator nou**

Pentru a transfera informatii pe un calculator nou: Windows Vista®

- **NOTĂ:** Instructiunile următoare sunt valabile pentru  $\mathscr{M}$ interfața Windows implicită și pot să nu fie valabile dacă vă configurați calculatorul la interfața Windows Classic.
- **1.** Faceti clic pe Start <sup>*→*</sup> → Control Panel (Tablou de control) → **System and Maintenance** (Sistem si întretinere) → **Welcome Center** (Centru de întâmpinare) →**Transfer files and settings** (Transferare fişiere şi setări). Dacă este afişată fereastra **User Account Control** (Control

cont utilizator), faceti clic pe **Continue** (Continuare).

2. Urmati instructiunile furnizate de asistentul **Windows Easy Transfer** (Transfer usor Windows).

Windows<sup>®</sup> 7

- **1.** Faceti clic pe Start <sup>*→*</sup> → Control Panel (Panou de control).
- **2.** În caseta de căutare, tastati Transfer și apoi faceti clic pe **Transfer files from another computer** (Transfer fişiere din alt calculator).
- **3.** Urmati instructiunile furnizate de asistentul **Windows Easy Transfer** (Transfer usor Windows).

### **Backup-ul datelor**

Este recomandată realizarea periodică a unui backup al fişierelor şi dosarelor de pe calculator.

Pentru realizarea backup-ului fişierelor:

Windows Vista®

**1.** Faceti clic pe Start <sup>→</sup> → Control Panel (Tablou de control) → **System and Maintenance** (Sistem si întretinere) → **Backup and Restore Center** (Centru backup si restaurare) → **Backup files** (Backup fişiere).

Dacă este afişată fereastra **User Account Control** (Control cont utilizator), faceti clic pe **Continue** (Continuare).

- <u>M</u>
	- **NOTĂ:** Anumite editii de Windows Vista oferă o optiune de protejare a calculatorului prin copii de sigurantă.
- 2. Urmati instructiunile furnizate de asistentul **Back up Files** (Backup fişiere).

**Windows®7** 

- **1.** Faceti clic pe Start <sup>€→</sup> → Control Panel (Tablou de control) → **System and Security** (Sistem și securitate) → **Backup** and Restore (Copiere de sigurantă și restabilire date).
- **2.** Faceti clic pe **Set up backup...** (Setare copie de sigurantă...).
- **3.** Urmati instructiunile asistentului **Configure Backup** (Configurare copie de sigurantă).

#### **Utilizarea laptop-ului Inspiron**

### **Dell Dock**

Dell Dock este un grup de pictograme care asigură accesul rapid la aplicatii, fișiere și cataloage utilizate frecvent. Puteti personaliza grupul Dock:

- • Adăugând sau eliminând pictograme
- • Grupând pictogramele corelate în categorii
- Modificând culoarea și locația pentru Dock
- Modificând comportamentul pictogramelor

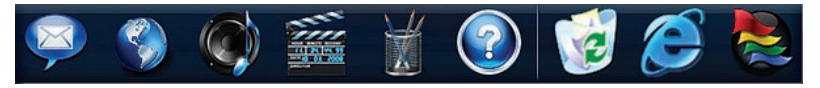

### **Adăugarea unei categorii**

**1.** Faceti clic dreapta pe Dock, clic pe **Add** (Adăugare)→ **Category** (Categorie). Este afişată fereastra **Add/Edit Category** (Adăugare/Editare

categorie).

- **2.** Introduceţi un titlu pentru categorie în câmpul **Title** (Titlu).
- **3.** Selectati o pictogramă pentru categorie din caseta Select an **image:** (Selectare imagine:).
- **4.** Faceţi clic pe **Save**.

### **Adăugarea unei pictograme**

Glisati și fixați pictograma în Dock sau într-o categorie.

#### **Eliminarea unei categorii sau a unei pictograme**

- 1. Faceti clic dreapta pe categoria sau pictograma din Dock şi apoi clic pe **Delete shortcut** (Stergere scurtătură) sau **Delete category** (Ştergere categorie).
- 2. Urmati instructiunile afisate.

### **Personalizarea grupului Dock**

- **1.** Faceti clic dreapta pe Dock și clic pe **Advanced Setting...** (Setări avansate...).
- 2. Alegeti optiunea dorită pentru a personaliza grupul Dock.

# <span id="page-41-0"></span>**Rezolvarea problemelor**

Această sectiune contine informații de depanare pentru calculatorul dvs. Dacă nu puteți rezolva problemele utilizând indicatiile următoare, consultați "Utilizarea instrumentelor de asistentă" la pagina [47](#page-48-0) sau "Cum se contactează Dell" la pagina [69.](#page-70-0)

### **Coduri sonore**

Calculatorul dumneavoastră ar putea emite o serie de sunete în timpul pornirii în cazul în care există erori sau probleme. Această serie de sunete, numite cod sonor, identifică o problemă. Notați codul sunetului și contactați Dell (consultați "Cum se contactează Dell" la pagina [69\)](#page-70-0).

- **AVERTISMENT: Capacul calculatorului trebuie demontat numai de personal de service instruit. Consultaţi Manualul de service disponibil la adresa support.dell.com/manuals pentru instrucţiuni de service avansate.**
- 

**NOTĂ:** Pentru înlocuirea componentelor, consultaţi Manualul de service la **support.dell.com/manuals**.

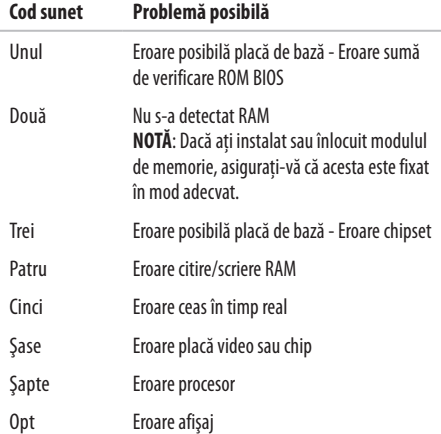

### **Probleme de reţea**

### **Conexiuni wireless**

#### **În cazul în care conexiunea la reţeaua wireless este pierdută** —

Routerul wireless este deconectat sau modul wireless a fost dezactivat pe calculator.

- Verificati routerul wireless pentru a vă asigura că este alimentat şi conectat la sursa de date (modem cu cablu sau hub de retea).
- • Conexiunea wireless poate fi blocată sau întreruptă de interferente. Încercați să mutați calculatorul mai aproape derouterul wireless.
- Restabiliti conexiunea cu routerul wireless (consultati "Configurarea unei conexiuni wireless" la pagina [13\)](#page-14-0).

### **Conexiuni prin cablu**

**În cazul în care conexiunea la reţea este pierdută** — Cablul este slăbit sau deteriorat. Verificaţi cablul pentru a vă asigura că este conectat şi că nu este deteriorat.

### **Probleme de alimentare**

**Dacă indicatorul de alimentare este stins** — Calculatorul este oprit, nu este alimentat sau este în modul hibernare.

- Apăsați butonul de alimentare. Calculatorul își reia functionarea normală dacă este oprit sau în modul hibernare.
- Scoateti și reintroduceți cablul în conectorul de alimentare al calculatorului și în priza de rețea.
- În cazul în care calculatorul este conectat la o multipriză. asigurati-vă că aceasta este conectată la o priză electrică și că este pornită. De asemenea, suntați temporar dispozitivele de protectie, multiprizele și cablurile prelungitoare pentru a verifica pornirea corectă a calculatorului.

#### **Rezolvarea problemelor**

- Asigurați-vă că priza electrică funcționează, testând-o pe un alt dispozitiv, cum ar fi o lampă.
- Verificati conexiunile cablului transformatorul c.a. Dacă adaptorul de c.a. are un indicator luminos, asigurați-vă căacesta este aprins.

### **Dacă indicatorul de alimentare luminează continuu alb**

**şi calculatorul nu răspunde** — Calculatorul este oprit, este în modul hibernare sau afişajul nu răspunde.

- Apăsati butonul de alimentare. Calculatorul își reia functionarea normală dacă este oprit sau în modul hibernare.
- Dacă afișajul nu răspunde, apăsați butonul de alimentare până când calculatorul se oprește și reporniți-l.
- Dacă problema persistă, contactați Dell (consultați "Cum se contactează Dell" la pagina [69](#page-70-0).)

#### **Dacă indicatorul de alimentare luminează intermitent alb şi calculatorul nu răspunde** — Calculatorul este în modul standby sau afişajul nu răspunde.

- Apăsați o tastă de pe tastatură, deplasați mouse-ul conectat sau un deget pe touchpad sau apăsați butonul de alimentare pentru reluarea funcționării normale.
- Dacă afișaiul nu răspunde, apăsați butonul de alimentare până când calculatorul se oprește și reporniți-l.
- Dacă problema persistă, contactați Dell (consultați "Cum se contactează Dell" la pagina [69\)](#page-70-0).

#### **Dacă indicatorul de alimentare luminează continuu galben şi calculatorul nu răspunde** — Calculatorul este în modul standby cu bateria descărcată sau afişajul nu răspunde.

• Conectati adaptorul de c.a. pentru alimentarea calculatorului şi încărcarea bateriei.

- Deplasati mouse-ul conectat sau un deget pe touchpad pentru reluarea functionării normale.
- Dacă afișajul nu răspunde, apăsați butonul de alimentare până când calculatorul se oprește și reporniți-l.
- Dacă problema persistă, contactați Dell (consultați "Cum se contactează Dell" la pagina [69\)](#page-70-0).

**Dacă vă confruntaţi cu interferenţe care împiedică recepţia**  pe calculatorul dvs. — Un semnal nedorit creează interferente prin întreruperea sau blocarea altor semnale. Unele cauze posibile de interferentă sunt:

- • Cablurile prelungitoare pentru alimentare, tastatură şi mouse.
- • Conectarea prea multor dispozitive la o multipriză.
- Conectarea mai multor multiprize la aceeași priză de rețea.

### **Problemele de memorie**

#### **Dacă primiţi un mesaj privind memoria insuficientă** —

- Salvati și închideți toate fișierele deschise și părășiți toate programele deschise pe care nu le utilizati pentru a vedea dacăacest lucru rezolvă problema.
- Consultati documentatia software-ului pentru cerintele minime de memorie.
- Reinstalati modulul(ele) de memorie în conector(i) (consultati Manualul de service la **support.dell.com/manuals** pentru instructiuni).
- Dacă problema persistă, contactați Dell (consultați "Cum se contactează Dell" la pagina [69\)](#page-70-0).

#### **Dacă întâmpinaţi alte probleme cu memoria** —

- Rulati programul Dell Diagnostics (consultati "Dell Diagnostics" la pagina [49\)](#page-50-0).
- Dacă problema persistă, contactați Dell (consultați "Cum se contactează Dell" la pagina [69\)](#page-70-0).

### <span id="page-45-0"></span>**Blocări şi probleme de software**

**În cazul în care calculatorul nu pornește** — Asigurati-vă de conectarea corectă a cablului la calculator și la priza de retea.

#### **Dacă un program încetează să mai răspundă** —

Închideţi programul:

- **1.** Apăsați simultan tastele <Ctrl><Shift><Esc>.
- **2.** Faceţi clic pe **Applications** (Aplicaţii).
- **3.** Selectati programul care nu mai răspunde.
- **4.** Faceţi clic pe **End Task** (Încheiere activitate).

**Dacă un program se blochează în mod repetat** — Verificaţi documentația software-ului. Dacă este necesar, dezinstalați și apoi reinstalati programul.

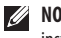

**NOTĂ:** Software-ul include în general instructiuni de instalare în documentaţia aferentă sau pe CD.

**În cazul în care calculatorul încetează să mai răspundă sau apare un ecran albastru** —

**AVERTISMENT:Este posibil să pierdeţi date dacă nu reuşiţi să efectuaţi o închidere a sistemului de operare.**

Dacă nu reușiti să obțineți un răspuns prin apăsarea unei taste pe tastatură sau prin deplasarea mouse-ului, apăsați și mențineți butonul de alimentare timp de cel putin 8 până la 10 secunde până când calculatorul se oprește și apoi reporniți calculatorul.

#### **Dacă un program este conceput pentru o versiune anterioară a sistemului de operare Microsoft® Windows®** —

Rulaţi aplicaţia **Program Compatibility Wizard** (Expert compatibilitate programe). **Program Compatibility Wizard** (Expert compatibilitate programe) configurează un program astfel încât să ruleze într-un mediu similar cu o versiune anterioară a sistemului de operare Microsoft Windows.

#### Windows Vista®

- **1.** Faceti clic pe Start → → Control Panel (Tablou de control) → **Programs** (Programe) → **Use an older program with this version of Windows** (Utilizare program mai vechi cu această versiune de Windows).
- **2.** În ecranul de bun venit, faceți clic pe **Next** (Următorul).
- **3.** Urmati instructiunile afisate.

Window<sup>®</sup> 7

- **1.** Faceti clic pe **Start**  $\bullet$ .
- **2.** În caseta de căutare, tastati Use an older program with this version of Windows (Utilizare program mai vechi cu această versiune de Windows) și apăsati <Enter>
- **3.** Urmati instructiunile asistentului **Program Compatibility** (Compatibilitate programe).

#### **Rezolvarea problemelor**

#### **Dacă aveţi alte probleme de software** —

- Realizați imediat o copie de rezervă a fișierelor
- • Utilizaţi un program de scanare antivirus pentru verificarea unității hard disk sau a discurilor CD.
- Salvati și închideti orice fișiere sau programe deschise și închideţi calculatorul din meniul **Start** .
- Verificati documentația software-ului sau contactați producătorul software-ului pentru informații despre depanare:
	- Asiguraţi-vă că programul este compatibil cu sistemul de operare instalat pe calculatorul dvs.
- Asiguraţi-vă de îndeplinirea cerinţelor minime de hardware pentru executarea programului. Consultati documentația programului pentru informații.
- Asiguraţi-vă că programul este instalat şi configurat corect.
- Verificaţi dacă driverele dispozitivului intră în conflict cu programul.
- Dacă este necesar, dezinstalaţi şi apoi reinstalaţi programul.

# <span id="page-48-0"></span>**Utilizarea instrumentelor de asistenţă**

### **Dell Support Center (Centru de Asistenţă Dell)**

Centrul de Asistentă **Dell** vă ajută să găsiti informatiile de care aveti nevoie privind service-ul, asistența și informații specifice sistemului.

Pentru a lansa aplicatia, faceti clic pe pictograma din bara de activități.

Pagina de start **Dell Support Center** (Centrul de asistentă Dell) afişează numărul de model, eticheta de service, codul de service expres ale calculatorului dvs. și informații de contact pentru service.

Pagina de start oferă, de asemenea, legături pentru a accesa:

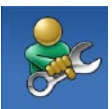

**Self Help** (Autoasistentă) (Troubleshooting (Depanare), Security (Securitate), System Performance (Performante sistem), Network/ Internet (Reţea/Internet), Backup/ Recovery (Backup/Recuperare) şi Windows operating system (Sistem de operare Windows))

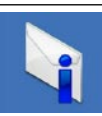

**Alerts** (Alerte) (alerte de asistență tehnică relevante pentru calculatorul dvs.)

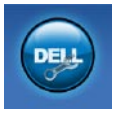

**Assistance from Dell** (Asistentă de la Dell) (Technical Support with DellConnect™ (Asistentă tehnică cu DellConnect), Customer Service (Serviciu pentru clienti), Training and Tutorials (Instruire şi tutoriale), How-To Help with Dell on Call™ (Ajutor cu Dell on Call) şi Online Scan with PC CheckUp (Scanare online cu PC CeckUp))

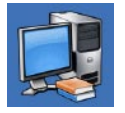

**About Your System** (Despre sistemul dvs.) (System Documentation (Documentatie sistem), Warranty Information (Informatii despre garantie), System Information (Informatii despre sistem), Upgrades & Accessories (Upgrade-uri şi accesorii))

Pentru mai multe informatii despre **Dell Support Center** si instrumentele de asistenţă disponibile, faceţi clic pe fila **Services** (Servicii) la adresa **support.dell.com**.

### **Mesaje de sistem**

În cazul în care calculatorul se confruntă cu o problemă sau o eroare, acesta poate afișa un mesaj de sistem care vă va ajuta să identificați cauza și acțiunea necesară pentru rezolvarea problemei.

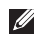

**NOTE:** Dacă mesajul pe care l-aţi primit nu este listat în exemplele următoare, consultaţi documentaţia sistemului deoperare sau a programului care rula atunci când a fost afișat mesajul. Ca alternativă, puteți consulta *Ghidul tehnologic Dell* de pe unitatea hard disk sau de la support.dell.com/manuals sau contactati Dell (consultati "Cum se contactează Dell" la pagina [69](#page-70-0) pentru asistentă).

**No boot device available** (Niciun dispozitiv de pornire disponibil) — Nu există nicio partitie de pe care se poate porni pe unitatea hard disk, cablul unităţii hard disk este slăbit sau nu există niciun dispozitiv de pe care se poate porni.

- Dacă unitatea hard disk este dispozitivul de pornire, asigurațivă de conectarea cablurilor şi de faptul că unitatea este instalată corect și partiționată ca dispozițiv de pornire.
- Accesati configurarea sistemului și asigurați-vă că informațiile pentru secventa de pornire sunt corecte (consultati *Ghidul tehnologic Dell* disponibil pe unitatea hard disk sau la **support.dell.com/manuals**).

**No timer tick interrupt** (Nicio întrerupere de tact al temporizatorului) — Posibilă funcţionare defectuoasă a unui circuit integrat de pe placa de sistem sau defectiune a plăcii de sistem (consultati "Cum se contactează Dell" la pagina [69](#page-70-0) pentru asistență).

### **Hardware Troubleshooter (Depanator hardware)**

Dacă un dispozitiv este nedectat sau este detectat, dar incorect configurat în timpul configurării sistemului de operare, puteti utiliza aplicaţia **Hardware Troubleshooter** pentru a rezolva incompatibilitatea.

Pentru a porni Depanatorul hardware:

- **1.** Faceti clic pe Start → **Help and Support** (Ajutor si asistentă).
- 2. Tastati hardware troubleshooter în câmpul de căutare și apăsați <Enter> pentru pornirea căutării.
- **3.** În rezultatele căutării, selectați opțiunea care descrie cel mai bine problema și parcurgeți pașii de depanare rămași.

### <span id="page-50-0"></span>**Dell Diagnostics**

Dacă aveți o problemă cu calculatorul, efectuați verificările indicate în sectiunea "Blocări și probleme de software" la pagina [44](#page-45-0) și rulati programul Dell Diagnostics înainte de a contacta Dell pentru asistență tehnică.

**NOTĂ:** Dell Diagnostics funcționează numai pe calculatoarele Dell.

**NOTĂ:** Discul Drivers and Utilities (Drivere şi utilitare) este optional și poate să nu fie livrat cu calculatorul dvs.

Asigurati-vă că dispozitivul pe care doriti să îl testați este afișat în programul de configurare a sistemului și că este activ. Apăsați <F2> în timpul secvenţei POST (autotest la iniţializare) pentru aaccesa utilitarul System Setup (BIOS) (Configurare sistem).

Porniti programul Dell Diagnostics de pe unitatea hard disk sau de pe discul *Drivers and Utilities* (Drivere si utilitare).

### **Pornirea Dell Diagnostics de pe hard disk**

Dell Diagnostics este localizat pe o partiție utilitară ascunsă de pe unitatea dumneavoastră hard disk.

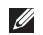

- **NOTĂ:** În cazul în care calculatorul nu poate afişa o imagine pe ecran, contactati Dell (consultati "Cum se contactează Dell" la pagina [69\)](#page-70-0).
- 1. Asigurați-vă de conectarea calculatorului la o priză electrică despre care se știe că funcționează corect.
- 2. Porniti (sau reporniti) calculatorul.
- **3.** Când apare logo-ul DELL™, apăsați imediat pe <F12>. Selectati **Diagnostics** (Diagnostic) din meniul de pornire si apăsați <Enter>.

Această actiune va invoca pe calculator utilitarul Pre-Boot System Assessment (PSA).

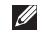

**NOTĂ:** Dacă așteptați prea mult și este afișat logo-ul sistemului de operare, continuati să așteptați până la afișarea desktop-ului Microsoft<sup>®</sup> Windows®, apoi opriți calculatorul și încercați din nou.

**NOTĂ:** Dacă este afişat un mesaj care afirmă că nu a fost  $\mathscr N$ găsită nicio partiție utilitară, rulați Dell Diagnostics de pe discul *Drivers and Utilities* (Drivere și utilitare).

Dacă este invocat PSA:

- a. PSA va initia rularea testelor.
- b. Dacă PSA este finalizat cu succes, va fi afişat mesajul următor: "No problems have been found with this system so far. Do you want to run the remaining memory tests? This will take about 30 minutes or more. Do you want to continue? (Recommended)." (Nu au fost detectate probleme la acest sistem. Doriti să rulati restul testelor de memorie? Această actiune va dura circa 30 de minute sau mai mult. Doriti să continuati? (Se recomandă.))

c. Dacă aveti probleme cu memoria, apăsați <y>, în caz contrar, apăsați <n>.

Este afișat următorul mesai: "Booting Dell Diagnostic Utility Partition. Press any key to continue." (Se porneşte partiţia utilitară Dell Diagnostics. Apăsati orice tastă pentru a continua.)

d. Apăsaţi orice tastă pentru a ajunge la fereastra **Choose An Option** (Selectare optiune).

Dacă nu este invocat PSA:

Apăsați orice tastă pentru a porni Dell Diagnostics de pe partiția utilitară de diagnostic a unității hard disk și accesați fereastra **Choose An Option** (Selectare optiune).

- **1.** Selectati testul pe care doriti să îl rulați.
- **2.** Dacă întâmpinați o problemă în timpul testului, vor fi afișate un mesaj cu codul de eroare și o descriere a problemei. Notați codul de eroare şi descrierea problemei şi contactaţi Dell (consultati "Cum se contactează Dell" la pagina [69\)](#page-70-0).
- - **NOTĂ:** Eticheta de service a calculatorului este situată în partea superioară a fiecărui ecran de testare. Service Tag (Eticheta de service) vă ajută să vă identificați calculatorul atunci când contactați Dell.
	- **3.** Când testele sunt finalizate, închideți ecranul de test pentru a reveni la fereastra **Choose An Option** (Selectare optiune).
	- 4. Pentru a părăși Dell Diagnostics și a reporni calculatorul, faceți clic pe **Exit** (Ieşire).

### **Pornirea Dell Diagnostics de pe discul Drivers and Utilities (Drivere şi utilitare)**

- **1.** Introduceti discul *Drivers and Utilities* (Drivere si utilitare).
- 2. Opriti și reporniti calculatorul.

Când este afișat logo-ul DELL, apăsați imediat  $\langle$ F12 $\rangle$ .

**NOTĂ:** Dacă așteptați prea mult și este afișat logo-ul  $\mathscr{U}$ sistemului de operare, continuați să așteptați până la afisarea desktop-ului Microsoft® Windows®, apoi opriti calculatorul și încercați din nou.

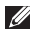

- **NOTĂ:** Paşii următori schimbă secvenţa de pornire doar pentru data următoare. La următoarea pornire, calculatorul porneşte conform dispozitivelor specificate în programul de configurare a sistemului.
- 3. Când este afișată lista dispozitivelor de pornire, evidențiați optiunea **CD/DVD/CD-RW** și apăsați <Fnter>.
- **4.** Selectati optiunea **Boot from CD-ROM** (Pornire de pe CD-ROM)  $\dim$  meniul care apare și apăsați  $\leq$ Enter $\geq$ .
- **5.** Tastati 1 pentru a porni meniul CD și apăsați <Enter> pentru a continua.
- **6.** Selectati **Run the 32 Bit Dell Diagnostics** (Executare Dell) Diagnostics pe 32 de biti) din lista numerotată. Dacă sunt listate versiuni multiple, selectati versiunea adecvată pentru calculatorul dumneavoastră.
- **7.** Selectati testul pe care doriti să îl rulați.
- **8.** Dacă întâmpinați o problemă în timpul testului, vor fi afisate un mesaj cu codul de eroare și o descriere a problemei. Notați codul de eroare şi descrierea problemei şi contactaţi Dell (consultati "Cum se contactează Dell" la pagina [69](#page-70-0)).
- **NOTĂ:** Eticheta de service a calculatorului este situată în partea superioară a fiecărui ecran de testare. Service Tag (Eticheta de service) vă ajută să vă identificati calculatorul atunci când contactați Dell.
- **9.** Când testele sunt finalizate, închideți ecranul de test pentru a reveni la fereastra **Choose An Option** (Selectare optiune).
- 10. Pentru a părăși Dell Diagnostics și a reporni calculatorul, faceți clic pe **Exit** (Ieşire).
- **11.** Scoateti discul *Drivers and Utilities* (Drivere si utilitare).

# **Restaurarea sistemului de operare**

Puteti să restabiliti sistemul dumneavoastră de operare în următoarele moduri:

- System Restore readuce calculatorul la o stare de functionare anterioară fără a afecta fișierele de date. Utilizati System Restore (Restaurare sistem) ca primă solutie pentru resturarea sistemului de operare și păstrarea fișierelor de date.
- • Dell DataSafe Local Backup (Backup local cu Dell DataSafe) readuce unitatea hard disk la starea de functionare în care se afla când ati achizitionat calculatorul, fără a șterge fișierele de date. Utilizaţi această opţiune dacă System Restore (Restaurare sistem) nu a rezolvat problema.
- Dell Factory Image Restore readuce unitatea hard disk la starea de functionare în care se afla în momentul achizitionării. Această procedură șterge permanent toate datele de pe unitatea hard disk şi elimină orice programe instalate după primirea calculatorului. Utilizați Dell Factory Image Restore numai dacă Restabilire sistem nu a rezolvat problema sistemului de operare.
- Dacă ați primit un disc Operating System împreună cu calculatorul dumneavoastră, puteți să-l utilizați pentru a restabili sistemul de operare. Totuşi, utilizând discul Operating System se şterg de asemenea toate datele de pe unitatea hard disk. Utilizati discul cu sistemul de operare doar dacă System Restore (Restaurare sistem) nu a rezolvat problema sistemului de operare.

### **Restaurare sistem**

Sistemul de operare Windows oferă o optiune System Restore care vă permite să readuceti calculatorul la o stare de functionare anterioară (fără să afecteze fişierele de date) dacă modificările de hardware, software sau alte setări de sistem au lăsat calculatorul într-o stare de functionare nedorită. Toate modificările pe care Restabilire sistem le face pe calculatorul dumneavoastră sunt complet reversibile.

#### **ATENŢIE:Efectuaţi backup-uri periodice ale fişierelor de date. Restabilire sistem nu monitorizează fişierele de date şi nu le recuperează.**

- $\mathscr{U}$
- **NOTĂ:** Procedurile din acest document au fost redactate pentru vizualizarea implicită Windows, prin urmare s-ar putea să nu fie aplicabile dacă setați calculatorul Dell™ lavizualizarea Windows Classic.

### **Pornirea programului System Restore (Restaurare sistem)**

- **1.** Faceti clic pe **Start**  $\bullet$ .
- **2.** În caseta **Start Search** (Pornire căutare), tastaţi System Restore (Restaurare sistem) şi apăsați tasta <Enter>.
- $\mathscr U$ 
	- **NOTĂ:** Poate fi afişată fereastra **User Account Control** (Control cont utilizator). Dacă sunteți administrator pe calculator, faceţi clic pe **Continue** (Continuare); în caz contrar, contactați administratorul pentru a continua actiunea dorită.
- **3.** Faceti clic pe **Next** (Următorul) și urmati instructiunile de pe ecran.

În cazul în care restaurarea sistemului nu a rezolvat problema, puteți să anulați ultima restaurare a sistemului.

#### **Anularea ultimei restaurări a sistemului**

- **NOTĂ:** Înainte să anulaţi ultima restaurare a sistemului,  $\mathscr U$ salvati și închideti toate fișierele deschise și părăsiti toate programele deschise. Nu modificati, nu deschideti și nu stergeti niciun fișier sau program până când restaurarea sistemului nu este completă.
- **1.** Faceti clic pe **Start <b>1.**
- **2.** În caseta Start Search (Pornire căutare), tastați System Restore (Restaurare sistem) şi apăsați tasta <Enter>.
- **3.** Faceti clic pe **Undo my last restoration** (Anulare ultima restaurare), apoi faceți clic pe **Next** (Următorul).

## **Backup local cu Dell DataSafe**

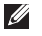

**NOTĂ:** Dell DataSafe Local Backup s-ar putea să nu fie disponibil în toate regiunile.

Dell DataSafe Local Backup (Backup local cu Dell DataSafe) este o aplicatie pentru backup și recuperare care asigură restabilirea calculatorului în cazul pierderii de date ca urmare a atacului unui virus, stergerii accidentale a unor fisiere sau cataloage esentiale sau în cazul blocării unității hard disk.

Această aplicație vă permite:

- Restabilirea fisierelor și dosarelor
- Restabilirea unității hard disk la starea de funcționare în care se afla atunci când ati achizitionat calculatorul, fără a șterge fişierele şi datele personale existente

Programarea efectuării de copii de siguranță:

- **1.** Faceti dublu clic pe pictograma pentru Dell DataSafe Local de pe bara de activități.
- **2.** Alegeţi **Full System Backup** (Backup întreg sistemul) pentru a crea și programa efectuarea automată de copii de siguranță atuturor datelor din calculator.

Pentru restabilirea datelor:

- 1. Opriti calculatorul.
- 2. Scoateti eventualele elemente hardware interne adăugate recent și deconectați dispozitive cum ar fi unitate USB. imprimantă etc.
- **NOTĂ:** Nu deconectaţi afişajul, tastatura, mouse-ul şi cablul de alimentare.
- **3.** Porniti calculatorul.
- **4.** Când apare logo-ul Dell, apăsați <F8> de mai multe ori pentru a accesa fereastra **Advanced Boot Options** (Optiuni de pornire avansate).

**NOTĂ:** Dacă aşteptaţi prea mult şi este afişat logo-ul sistemului de operare, continuati să așteptați până la afişarea desktop-ului Microsoft® Windows®, apoi opriţi calculatorul și încercati din nou.

- **5.** Selectati **Repair Your Computer** (Reparare calculator).
- **6.** Selectaţi **Dell Factory Image Recovery and DataSafe Options** (Optiuni Dell din fabrică pentru restabilirea imaginilor și DataSafe) și urmați instrucțiunile de pe ecran.
- <u>M</u>
	- **NOTĂ:** Procesul de restabilire poate dura o oră sau mai mult, în funcție de volumul de date care urmează a fi restabilite.
- **NOTĂ:** Pentru informatii suplimentare, consultati articolul  $\mathscr N$ 353560 din baza de cunoştinţe, la **support.dell.com**.

### **Dell Factory Image Restore**

- **ATENŢIE: Utilizarea Dell Factory Image Restore şterge definitiv toate datele de pe unitatea hard disk şi elimină toate programele sau driverele instalate după ce aţi primit calculatorul. Dacă este posibil, realizaţii copii de siguranţă ale datelor înainte să**  utilizați această opțiune. Utilizați Dell Factory Image **Restore numai dacă Restabilire sistem nu a rezolvat problema sistemului de operare.**
- $\mathscr{U}$

**NOTĂ:** Dell Factory Image Restore poate să nu fie disponibil în anumite ţări sau pe anumite calculatoare.

Utilizati Dell Factory Image Restore doar ca ultimă metodă pentru restaurarea sistemului de operare. Această opțiune readuce unitatea hard disk la starea de functionare în care se afla când ati achizitionat calculatorul. Toate programele sau fişierele adăugate

de când ati primit calculatorul — inclusiv fisierele de date — sunt şterse permanent de pe unitatea hard disk. Fişierele de date includ documente, foi de calcul, mesaje de poştă electronică , fotografii digitale, fișiere de muzică și altele. Dacă este posibil, realizati copii de sigurantă ale tuturor datelor înainte să utilizați Dell Factory Image Restore.

- **1.** Porniti calculatorul. Când apare logo-ul Dell, apăsați <F8> de mai multe ori pentru a accesa fereastra **Advanced Boot Options** (Optiuni de pornire avansate).
- **NOTĂ:** Dacă asteptați prea mult și este afișat logo-ul  $\mathscr{M}$ sistemului de operare, continuați să asteptați până la afişarea desktop-ului Microsoft® Windows®, apoi opriţi calculatorul și încercați din nou.
- **2.** Selectati **Repair Your Computer** (Reparare calculator).
- **3.** Este afisată fereastra System Recovery Options (Optiuni recuperare sistem).

#### **Restaurarea sistemului de operare**

- **4.** Selectati o configurație de tastatură și faceți clic pe **Next** (Următorul).
- **5.** Pentru a accesa optiunile de recuperare, conectati-vă ca utilizator local. Pentru a accesa linia de comandă, tastați administrator în câmpul **User Name** (Nume utilizator), apoi faceţi clic pe **OK**.
- **6.** Faceţi clic pe **Dell Factory Image Restore**. Apare ecranul de întâmpinare **Dell Factory Image Restore**.
- 
- NOTĂ: În functie de configurație, poate fi nevoie să selectați **Dell Factory Tools**, apoi **Dell Factory Image Restore**.
- **7.** Faceţi clic pe **Next** (Următorul). Apare ecranul **Confirm Data Deletion** (Confirmare stergere date).
- **NOTĂ:** Dacă nu doriți să lansați Factory Image Restore, faceți Ø clic pe **Cancel** (Revocare).
- 8. Faceti clic pe caseta de validare pentru a confirma că doriti să continuați reformatarea unității hard disk și restaurarea software-ului sistemului la starea din fabrică, apoi faceți clicpe **Next** (Următorul).

Procesul de restaurare începe şi poate dura cinci sau mai multe minute până la finalizare. Este afişat un mesaj atunci când sistemul de operare și aplicațiile instalate din fabrică au fost restaurate la starea din fabrică.

**9.** Faceti clic pe **Finish** (Terminare) pentru a reporni calculatorul.

### **Reinstalarea sistemului de operare**

### **Înainte de a începe**

Dacă vă gândiți să reinstalați sistemul de operare Windows pentru a corecta o problemă cu un driver nou instalat, mai întâi încercați să utilizați funcția Windows Device Driver Rollback (Revenire driver dispozitiv).

Pentru a reveni la un driver de componentă:

- **1.** Faceti clic pe **Start**  $\bullet$ .
- **2.** Faceti clic dreapta pe **Computer** (Calculator).
- **3.** Faceti clic pe **Properties** (Proprietăți) → **Device Manager** (Manager dispozitive).
- **4.** Faceti clic dreapta pe dispozitivul pentru care a fost instalat driverul nou și faceti clic pe **Properties** (Proprietăți).
- **5.** Faceti clic pe fila **Drivers** (Drivere) → **Roll Back Driver** (Revenire la driver).

Dacă Device Driver Rollback (Revenire driver dispozitiv) nu rezolvă problema, utilizati System Restore (Restaurare sistem) pentru a readuce sistemul de operare în starea de functionare în care se afla înainte să instalați noul driver al dispozitivului.

**ATENŢIONARE: Înainte de efectuarea instalării, realizaţi un backup al tuturor fişierelor de pe unitatea hard disk**  primară. Pentru configurații convenționale de unități **hard disk, unitatea hard disk principală este prima unitate detectată de calculator.**

Pentru a reinstala Windows, aveti nevoie de următoarele:

- Discul *Operating System* (Sistem de operare) de la Dell
- Discul *Drivers and Utilities* (Drivere și utilitare) de la Dell
- **NOTĂ:** Discul *Drivers and Utilities* (Drivere si utilitare) contine drivere instalate în timpul asamblării calculatorului. Utilizati discul *Drivers and Utilities* (Drivere si utilitare) de la Dell pentru a încărca orice drivere necesare. În funcție de regiunea din care ati comandat calculatorul sau de solicitarea discului, discul *Drivers and Utilities* (Drivere și utilitare) și discul Operating System (Sistem de operare) de la Dell pot să nu fie livrate împreună cu calculatorul.

#### **Reinstalarea Microsoft Windows**

Procesul de reinstalare poate dura 1 până la 2 ore până la finalizare. După ce reinstalați sistemul de operare, trebuie să reinstalați de asemenea driverele dispozitivelor, un program antivirus şi alte programe software.

- **1.** Salvaţi şi închideţi toate fişiere deschise şi închideţi toate programele deschise.
- **2.** Introduceti discul *Operating System* (Sistem de operare).
- **3.** Faceţi clic pe **Exit** (Ieşire) dacă este afişat mesajul **Install Windows** (Instalare Windows).
- **4.** Reporniti calculatorul.
- **5.** Când apare logo-ul DELL, apăsați imediat <F12>.
- 
- **NOTĂ:** Dacă așteptați prea mult și este afișat logo-ul sistemului de operare, continuați să asteptați până la afişarea desktop-ului Microsoft® Windows®, apoi opriţi calculatorul şi încercaţi din nou.

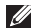

- **NOTĂ:** Pașii următori schimbă secvența de pornire doar pentru data următoare. La următoarea pornire, calculatorul porneşte conform dispozitivelor specificate în programul de configurare a sistemului.
- **6.** Când apare lista cu dispozitive de pornire, evidentiati CD/ **DVD/CD-RW Drive** (Unitate CD / DVD / CD-RW) și apăsați pe <Enter>.
- **7.** Apăsaţi orice tastă pentru opţiunea **Boot from CD-ROM** (Pornire de pe CD-ROM).

Urmaţi instrucţiunile afişate pentru finalizarea instalării.

# **Obţinerea de ajutor**

Dacă întâmpinati o problemă cu calculatorul, puteți să efectuați următorii paşi pentru a diagnostica şi a depana problema:

- 1. Consultati "Rezolvarea problemelor" la pagina [40](#page-41-0) pentru informații și proceduri legate de problema întâlnită.
- **2.** Consultati *Ghidul tehnologic Dell* de pe unitatea hard disk sau de la **support.dell.com/manuals** pentru mai multe informaţii despre depanare.
- **3.** Consultati "Dell Diagnostics" la pagina [49](#page-50-0) pentru proceduri de rulare a Dell Diagnostics.
- 4. Completati "Lista de verificări pentru diagnostic" la pagina [68.](#page-69-0)
- **5.** Utilizați suita cuprinzătoare de servicii online disponibile la Dell Support (**support.dell.com**) pentru ajutor privind procedurile de instalare și depanare. Consultați "Serviciile online" lapagina[64](#page-65-0) pentru olistă mai extinsă de servicii Dell Support online.
- **6.** Dacă pașii precedenți nu au rezolvat problema, consultați "Înainte de a apela" la pagina [67](#page-68-0).
- 

**NOTĂ:** Apelaţi Dell Support de la un telefon apropiat de calculator pentru ca personalul de asistentă să vă poată asista în timpul procedurilor necesare.

Ø

**NOTĂ:** Sistemul de cod de service expres Dell poate să nu fie disponibil în toate tările.

Când vi se solicită de către sistemul telefonic automat Dell, introduceti codul de service expres pentru a dirija direct apelul către personalul de service adecvat. Dacă nu aveți un cod de service expres, deschideti dosarul Dell Accessories (Accesorii Dell), faceti dublu clic pe pictograma **Express Service Code** (Cod de service expres) și urmați instrucțiunile.

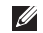

**NOTĂ:** Unele servicii nu sunt disponibile întotdeauna în toate locurile situate în afara zonei continentale a S.U.A. Apelati reprezentantul local Dell pentru informatii asupra disponibilității.

### **Asistenţă tehnică şi serviciu clienţi**

Serviciul de asistentă Dell este disponibil pentru a răspunde întrebărilor legate de hardware. Personalul nostru de asistență utilizează diagnosticarea bazată pe calculator pentru a oferi răspunsuri rapide şi precise.

Pentru a contacta serviciul de asistentă Dell, consultați "Înainte de a apela" la pagina [67](#page-68-0) și apoi consultati informatiile de contact pentru regiunea dvs. sau vizitaţi **support.dell.com**.

### **DellConnect**

DellConnect™ este un instrument de acces online simplu care permite unui asociat de service și asistență al companiei Dell să acceseze calculatorul dvs. prin intermediul unei conexiuni de bandă largă, să diagnosticheze problema şi să o remedieze, toate acestea sub supravegherea dvs. Pentru mai multe informatii, vizitati **www.dell.com/dellconnect**.

### <span id="page-65-0"></span>**Servicii online**

Puteți afla despre produsele și serviciile Dell pe următoarele situri Web:

- • **www.dell.com**
- **www.dell.com/ap** (doar tările din Asia/Pacific)
- **• www.dell.com/jp** (doar Japonia)
- **• www.euro.dell.com** (doar Europa)
- **• www.dell.com/la** (ţările din America Latină şi Caraibe)
- **• www.dell.ca** (doar Canada)

Puteți să accesați Dell Support prin intermediul următoarelor siteuri Web şi adrese de poştă electronică:

### **Situri web Dell Support**

- • **support.dell.com**
- **• support.jp.dell.com** (doar Japonia)
- **• support.euro.dell.com** (doar Europa)

### **Adrese de e-mail Dell Support**

- • **mobile\_support@us.dell.com**
- • **support@us.dell.com**
- **la-techsupport@dell.com** (numai tările din America Latină şi Caraibe)
- **apsupport@dell.com** (numai tările din Asia/Pacific)

### **Adrese de poştă electronică Dell Marketing and Sales**

- **apmarketing@dell.com** (numai tări din Asia/Pacific)
- **• sales\_canada@dell.com** (doar Canada)

### **Protocol de transfer fişiere anonim (FTP)**

• **ftp.dell.com**

Conectati-vă ca utilizator: anonymous (anonim) și utilizati adresa de e-mail ca parolă.

### **Serviciu automat stare comandă**

Pentru a verifica starea oricărui produs Dell comandat, puteți vizita support.dell.com sau puteți apela serviciul de comunicare automată a stării comenzilor. Un mesaj înregistrat vă solicită informatiile necesare pentru a localiza și a raporta asupra comenzii dvs. Pentru numărul de telefon corespunzător regiunii dvs., consultați "Cum se contactează Dell" la pagina [69](#page-70-0).

Dacă aveti o problemă cu comanda dvs., cum ar fi piese lipsă, piese greșite sau facturare incorectă, contactați Dell pentru asistență clienti. Să aveți factura sau bonul de livrare la îndemână atunci când efectuați apelul. Pentru numărul de telefon corespunzător regiunii dvs., consultati "Cum se contactează Dell" la pagina [69.](#page-70-0)

### **Informaţii produs**

Dacă aveti nevoie de informații despre produse suplimentare disponibile de la Dell sau dacă doriți să plasați o comandă, vizitați site-ul Web Dell la adresa **www.dell.com**. Pentru numărul de telefon corespunzător regiunii dvs. sau pentru a discuta cu un specialist în vânzări, consultați "Cum se contactează Dell" la pagina [69](#page-70-0).

### **Returnarea articolelor pentru reparare în garanţie sau pentru credit**

Pregătiti toate articolele care sunt restituite, atât pentru reparație cât şi pentru ramburs, după cum urmează:

 $\mathbb{Z}$ 

**NOTĂ:** Înainte de a returna produsul către Dell, asiguraţi-vă că realizati backup pentru orice date de pe unitățile hard disk sau de pe alte unități de stocare ale produsului. Eliminați orice informatii confidențiale, proprietare și personale, precum și suporturile amovibile precum discurile CD sau cardurile PC Card. Dell nu își asumă răspunderea pentru nicio informație confidentială, proprietară sau personală, date pierdute sau corupte sau suporturi amovibile deteriorate sau pierdute ce au fost incluse în returnare.

1. Apelati Dell pentru a obtine un număr de autorizare a returnării de materiale și notați clar și evident pe exteriorul cutiei. Pentru numărul de telefon corespunzător regiunii dvs., consultati "Cum se contactează Dell" la pagina [69](#page-70-0).

- **2.** Includeti o copie a facturii și o scrisoare care descrie motivul restituirii.
- **3.** Includeti o copie a listei de verificări pentru diagnostic (consultati "Lista de verificări pentru diagnostic" la pagina [68](#page-69-0)), indicând testele rulate şi mesajele de eroare raportate de Dell Diagnostics (consultati. Dell Diagnostics" la pagina [49\)](#page-50-0).
- **4.** Includeti toate accesoriile care apartin articolului (-elor) care este (sunt) restituit(e) (cabluri de alimentare, software, ghiduri şi altele) dacă restituirea se face în scopul rambursării.
- **5.** Ambalati echipamentul care va fi restituit în materialele de ambalare originale (sau echivalent).
- **NOTĂ:** Cheltuielile de expediţie cad în sarcina dvs. De **I** asemenea, vă revine răspunderea asigurării oricărui produs restituit și vă asumați riscul de pierdere în timpul expedierii către Dell. Coletele contra ramburs (C.O.D.) nu vor fi acceptate.
- **NOTĂ:** Coletele returnate care nu întrunesc toate conditiile Ű) enuntate precedent vor fi refuzate la biroul de receptie Dell şi vă vor fi returnate.

### <span id="page-68-0"></span>**Înainte să apelaţi**

 $\mathscr{U}$ **NOTĂ:** Trebuie să aveţi codul de service expres pregătit când apelaţi. Codul ajută sistemul telefonic de asistenţă automat al Dell să directioneze apelul dvs. mai eficient. Vi se poate solicita și eticheta de service.

### **Localizarea etichetei de service**

Eticheta de service a calculatorului se află pe o etichetă de pe baza calculatorului.

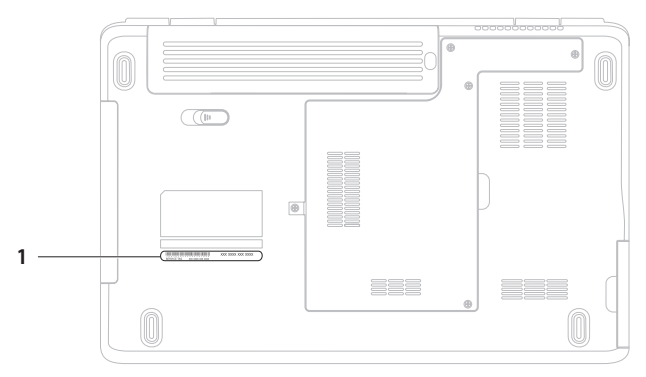

**1** Service tag (Etichetă de service)

#### **Obţinerea de ajutor**

Retineti să completați următoarea listă de verificare a diagnosticării. Dacă este posibil, porniti calculatorul înainte să apelați la Dell pentru asistență și efectuați apelul de la un telefon aflat în apropierea calculatorului. S-ar putea să vi se solicite să tastati câteva comenzi la tastatură, să faceti schimb de informatii detaliate în timpul operaţiilor sau să încercaţi alţi paşi de depanare posibili doar de la calculator. Asigurati-vă că documentația calculatorului este disponibilă.

#### <span id="page-69-0"></span>**Listă de verificare a diagnosticării**

- • Nume:
- • Dată:
- • Adresă:
- • Număr de telefon:
- • Etichetă de service (cod de bare în partea posterioară sau inferioară a calculatorului dvs.):
- Cod de service expres:
- Returnati numărul de autorizare pentru returnarea materialelor (dacă este furnizat de tehnicianul de asistență Dell):
- Sistem de operare și versiune:
- Dispozitive:
- • Carduri de extensie:
- Sunteti conectat la o retea? Da/Nu
- Retea, versiune și adaptor de rețea:
- Programe și versiuni:

Consultați documentația sistemului dvs. de operare pentru a determina continutul fisierelor de inițializare a calculatorului. În cazul în care calculatorul este conectat la o imprimantă, imprimați toate fisierele. În caz contrar, notați conținutul fiecărui fișier înainte să apelați Dell.

- • Mesaj de eroare, cod sonor sau cod de diagnosticare:
- Descrierea problemei și procedurile pe care le-ați efectuat:

### <span id="page-70-0"></span>**Cum se poate contacta Dell**

Pentru clientii din Statele Unite, apelati 800-WWW-DELL (800-999-3355).

**NOTĂ:** Dacă nu aveti o conexiune la Internet activă, puteti  $\mathscr{U}$ găsi informații de contact pe factura de achiziție, bonul de livrare, foaia de expeditie sau în catalogul de produse Dell.

Dell oferă mai multe opțiuni de asistență și service online și telefonic. Disponibilitatea variază în funcție de țară și produs, iar unele servicii s-ar putea să nu fie disponibile în regiunea dvs.

Pentru a contacta Dell referitor la probleme de vânzări, asistență tehnică sau service pentru clienti:

- **1.** Vizitaţi **www.dell.com/contactdell**.
- **2.** Selectati tara sau regiunea dvs.
- **3.** Selectati serviciul sau legătura de asistență tehnică adecvată, în functie de necesitățile dvs.
- 4. Alegeti metoda de a contacta Dell care vă este convenabilă.

# **Găsirea mai multor informaţii şi resurse**

### Dacă aveti nevoie să: Consultati:

reinstalați sistemul de operare discul Operating System (Sistem de operare) rulati un program de diagnosticare pentru calculator, reinstalati software-ul notebook-ului sau să actualizați drivere și fișiere readme pentru calculator

aflati mai multe despre sistemul de operare, întreținerea perifericelor, Internet, Bluetooth®, reţea şi e-mail

îmbunătățiți calculatorul cu componente noi sau suplimentare, cum ar fi o unitate hard disk nouă

reinstalati sau înlocuiti o componentă uzată sau defectă

discul *Drivers and Utilities* (Drivere si utilitare)

**NOTĂ:** Actualizări de drivere și documentație pot fi găsite la**support.dell.com**.

Ghidul tehnologic Dell este disponibil pe unitatea hard disk şi la **support.dell.com/manuals**

*Manualul de întreţinere* la **support.dell.com/manuals**

**NOTĂ:** În anumite ţări, deschiderea calculatorului şi înlocuirea componentelor pot anula garantia. Verificati conditiile de garantie și returnare înainte de a interveni în interiorul calculatorului.
### <span id="page-72-0"></span>Dacă aveti nevoie să: Consultati:

găsiti cele mai bune informatii referitoare la practică pentru calculatorul dvs. și să revedeți informații despre garanție, termeni si condiții (numai S.U.A.), instrucțiuni de siguranță, informații normative, informatii despre ergonomie și Acordul de licență pentru utilizatorul final.

găsiti eticheta de service/codul de service expres - Trebuie să utilizati eticheta de service pentru a identifica calculatorul pe support.dell.com sau pentru a contacta asistenta tehnică

găsiți drivere și descărcări accesați asistența tehnică și ajutorul pentru produs verificaţi starea comenzilor pentru comenzi noi găsiți soluții și răspunsuri la întrebări frecvente localizați informații despre actualizările de ultimă oră privind modificările tehnice sau materiale de referinţă avansate pentru tehnicieni și utilizatori experimentați

documentele privind siguranta și normele livrate cu calculatorul si pagina de start pentru conformitatea cu normele la adresa **www.dell.com/regulatory\_compliance**

partea posterioară sau inferioară a calculatorului **Dell Support Center** (Centru de asistentă Dell). Pentru a lansa **Dell Support Center** (Centru de asistentă Dell), faceti clic pe pictograma  $\leq$  din bara de activități.

**support.dell.com**

<span id="page-73-0"></span>Această sectiune oferă informatii de care puteti avea nevoie când configurati calculatorul, actualizati drivere sau îmbunătățiti calculatorul. Pentru specificaţii mai detaliate, consultaţi Comprehensive Specifications (Specificaţii detaliate) la **support.dell.com/manuals**.

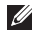

**NOTĂ:** Ofertele pot varia în functie de regiune. Pentru mai multe informatii despre configurarea calculatorului, faceti clic pe Start <sup>2</sup>→ **Help and Support** (Ajutor și asistență) și selectați opțiunea de vizualizare a informațiilor despre calculatorul dvs.

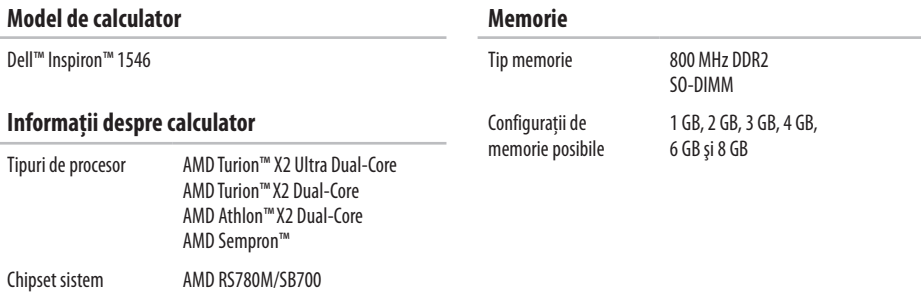

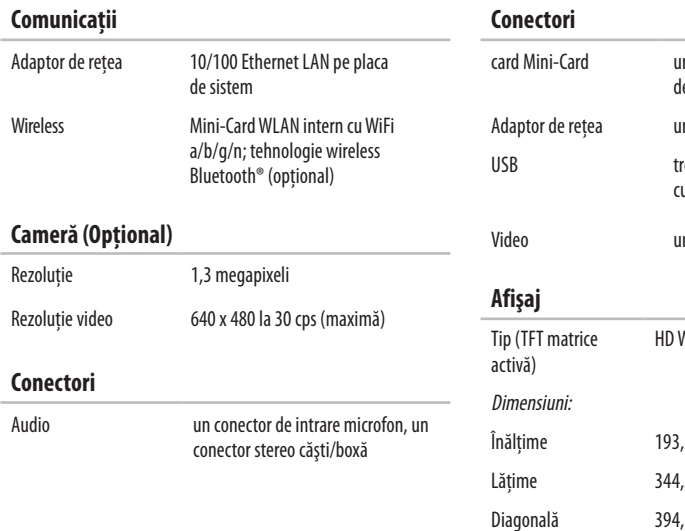

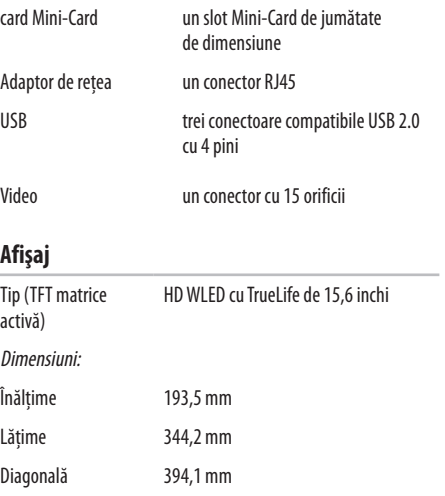

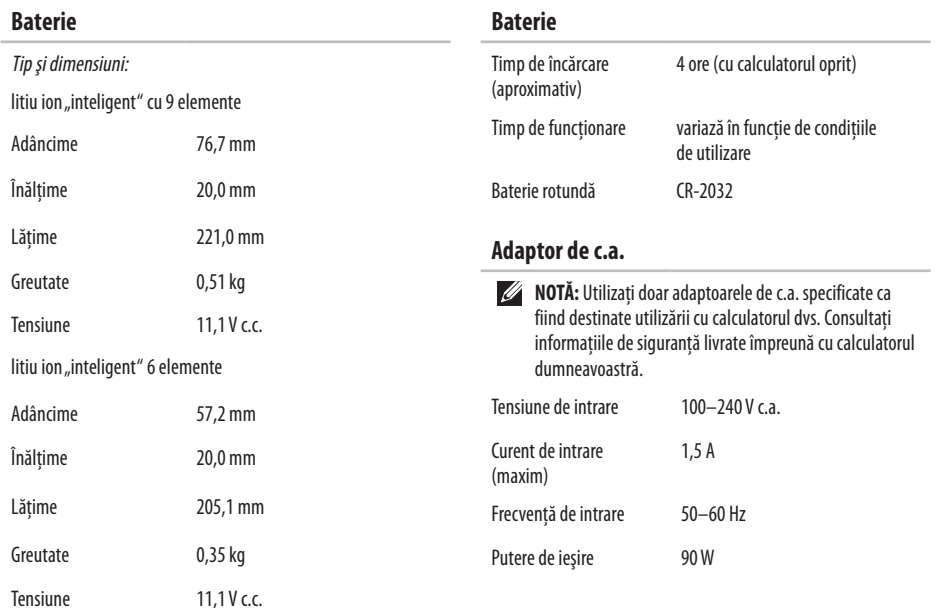

<span id="page-76-0"></span>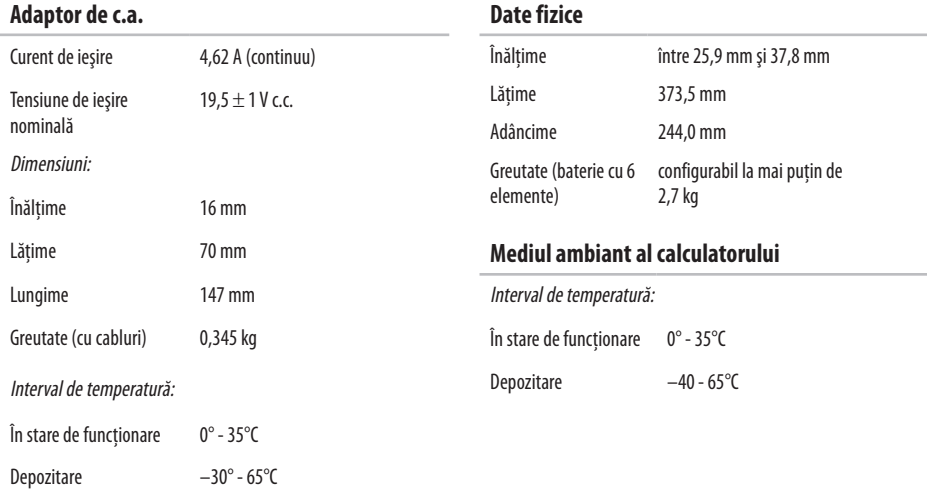

#### **Mediul ambiant al calculatorului**

Umiditate relativă (maximum):

În stare de functionare 10 - 90% (fără condens)

Depozitare 5 - 95% (fără condens)

Vibratie maximă (utilizând un spectru de vibratie aleatoriu care simulează mediul utilizatorului):

În stare de functionare 0,66 GRMS

Nefunctionare 1.3 GRMS

Soc maxim (pentru functionare — măsurat cu Dell Diagnostics rulând pe unitatea hard disk şi un impuls semisinusoidal de 2 ms; pentru nefuncţionare— măsurat cu unitatea hard disk în poziţie de parcare și un impuls semisinusoidal de 2 ms):

În stare de functionare 110 G

Nefunctionare 160 G

#### **Mediul ambiant al calculatorului**

#### Altitudine (maximă):

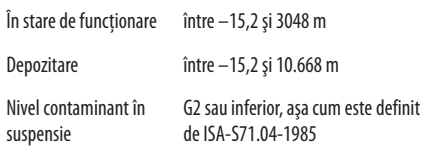

# **Anexă**

### **Menţiune produs Macrovision**

Acest produs include tehnologie de protectie a drepturilor de proprietate intelectuală, care este protejată prin declaratii de proprietate asupra procedurii din anumite brevete şi alte drepturi de proprietate intelectuală din S.U.A. deţinute de Corporaţia Macrovision şi de alti detinători de drepturi. Utilizarea tehnologiei de protecție a drepturilor de proprietate intelectuală trebuie aprobată de Corporația Macrovision, fiind destinată exclusiv utilizării domestice sau în alte medii restrânse, în absenta unei autorizatii extinse oferite de către Corporaţia Macrovision. Dezasamblarea şi modificarea echipamentului sunt interzise.

**Anexă**

### **Informaţii pentru NOM, sau Standardul Oficial Mexican (Numai pentru Mexic)**

Următoarele informaţii sunt înscrise pe dispozitivul(ele) prezentat(e) în acest document, conform reglementărilor Standardului Oficial Mexican (NOM):

#### **Importator:**

Dell México S.A. de C.V. Paseo de la Reforma 2620 – Flat 11° Col. Lomas Altas

11950 México, D.F.

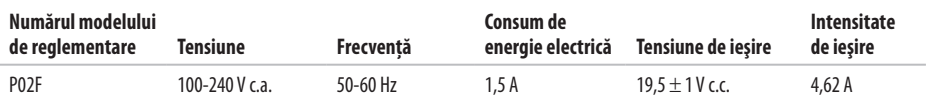

Pentru detalii, cititi informatiile de siguranță livrate împreună cu calculatorul.

Pentru informații suplimentare despre cele mai bune practici privind siguranța, consultați pagina de start privind conformitatea cu reglementările, la adresa **www.dell.com/regulatory\_compliance**.

# **Index**

## **A**

Adaptor de c.a. mărime şi greutate **[7](#page-76-0) 5** adrese de e-mail pentru asistenţă tehnică **[6](#page-65-0) 4** adrese e-mail pentru asistenţă **[6](#page-65-0) 4** ajutor obţinere de ajutor şi asistenţă **6 [2](#page-63-0)** apelare Dell **6 [7](#page-68-0)**

### **B**

Backup local cu Dell DataSafe **[5](#page-56-0) 5** backup-uri creare **3 [8](#page-39-0)**

### **C**

calculator, configurare **[5](#page-6-0)**

caracteristici software **[3](#page-37-0) 6** CD-uri, redare şi creare **3 [6](#page-37-0)** chipset **[7](#page-73-0) 2** compatibilitate memorie **[7](#page-73-0) 2** conectare FTP, anonimă **6 [4](#page-65-0)** conexiune Internet **[1](#page-13-0) 2** conexiune la o reţea cu cablu **[7](#page-8-0)** conexiune la o reţea wireless **1 [3](#page-14-0)** conexiune la retea reparare **4 [1](#page-42-0)** configurare, înainte de a începe **[5](#page-6-0)** Cum se poate contacta Dell online **6 [9](#page-70-0)**

### **D**

date, backup **[3](#page-39-0) 8** DellConnect **[6](#page-64-0) 3** Dell Diagnostics **[4](#page-50-0) 9**

#### **Index**

Dell:Factory Image Restore **[53](#page-54-0)** Dell Support Center (Centru de Asistenţă Dell) **[47](#page-48-0)** deteriorare, evitare **[5](#page-6-0)** drivere şi descărcări **[71](#page-72-0)** DVD-uri, redare şi creare **[36](#page-37-0)**

### **E**

economisirea energiei **[37](#page-38-0)** energie economisire **[37](#page-38-0)**

### **F**

flux de aer, asigurare **[5](#page-6-0)**

### **G**

găsirea de informaţii suplimentare **[70](#page-71-0)** Ghid tehnologic Dell pentru informaţii suplimentare **[70](#page-71-0)**

#### **H**

Hardware Troubleshooter (Depanator hardware) **[49](#page-50-0)**

**I** ISP

furnizor de servicii de Internet **[12](#page-13-0)**

### **L**

Listă de verificare a diagnosticării **[68](#page-69-0)** livrare produse pentru returnare sau reparare **[66](#page-67-0)**

### **M**

Mesaje de sistem **[48](#page-49-0)** multiprize, utilizare **[6](#page-7-0)**

#### **P**

personalizare desktop-ul dvs. **[37](#page-38-0)** setările dvs. privind consumul de energie **[37](#page-38-0)** posibilităţile calculatorului **[36](#page-37-0)** probleme de memorie rezolvare **[43](#page-44-0)**

**80**

probleme hardware diagnosticare **[4](#page-50-0) 9** probleme software **4 [4](#page-45-0)** procesor **[7](#page-73-0) 2** produse informaţii şi achiziţionare **[6](#page-66-0) 5**

### **R**

reinstalare Windows **[6](#page-61-0) 0** restaurare imagine din fabrică **[5](#page-58-0) 7** restaurare sistem **[5](#page-54-0) 3** resurse, găsire mai multe **7 [0](#page-71-0)** returnări în garanţie **6 [6](#page-67-0)**

### **S**

serviciu clienţi **[6](#page-64-0) 3** site-uri pentru asistenţă internaţional **[6](#page-65-0) 4** Situl web Dell Support **[6](#page-65-0) 4**

### **V**

ventilaţie, asigurare **[5](#page-6-0)**

### **W**

**Windows** 

reinstalare **[5](#page-60-0) 9**

Tipărit în Irlanda.

www.dell.com | support.dell.com

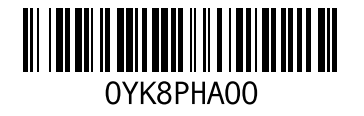